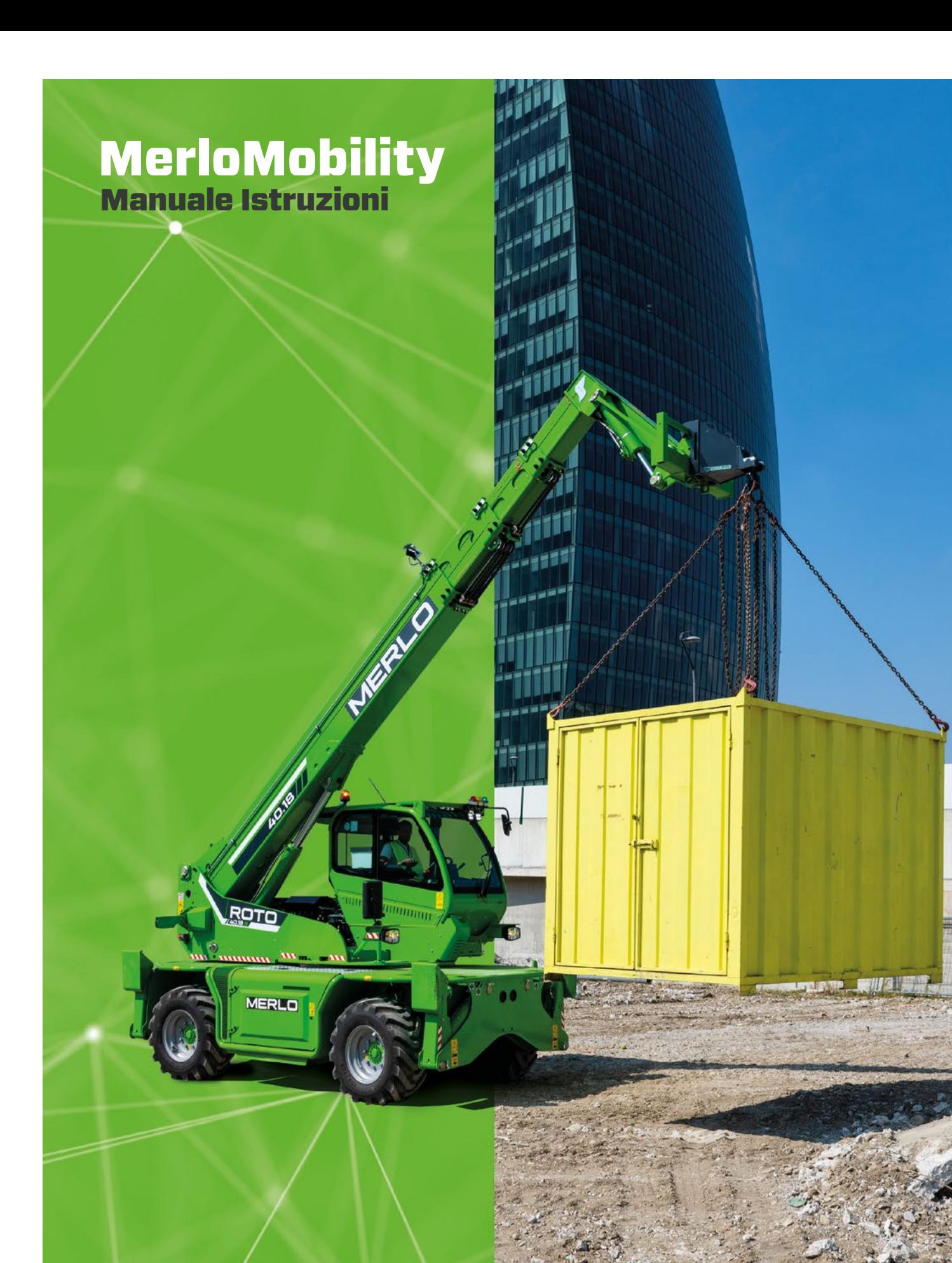

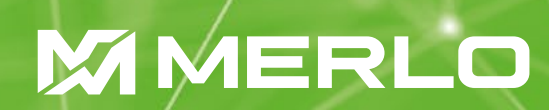

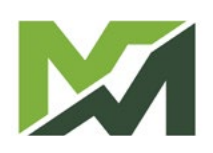

M-

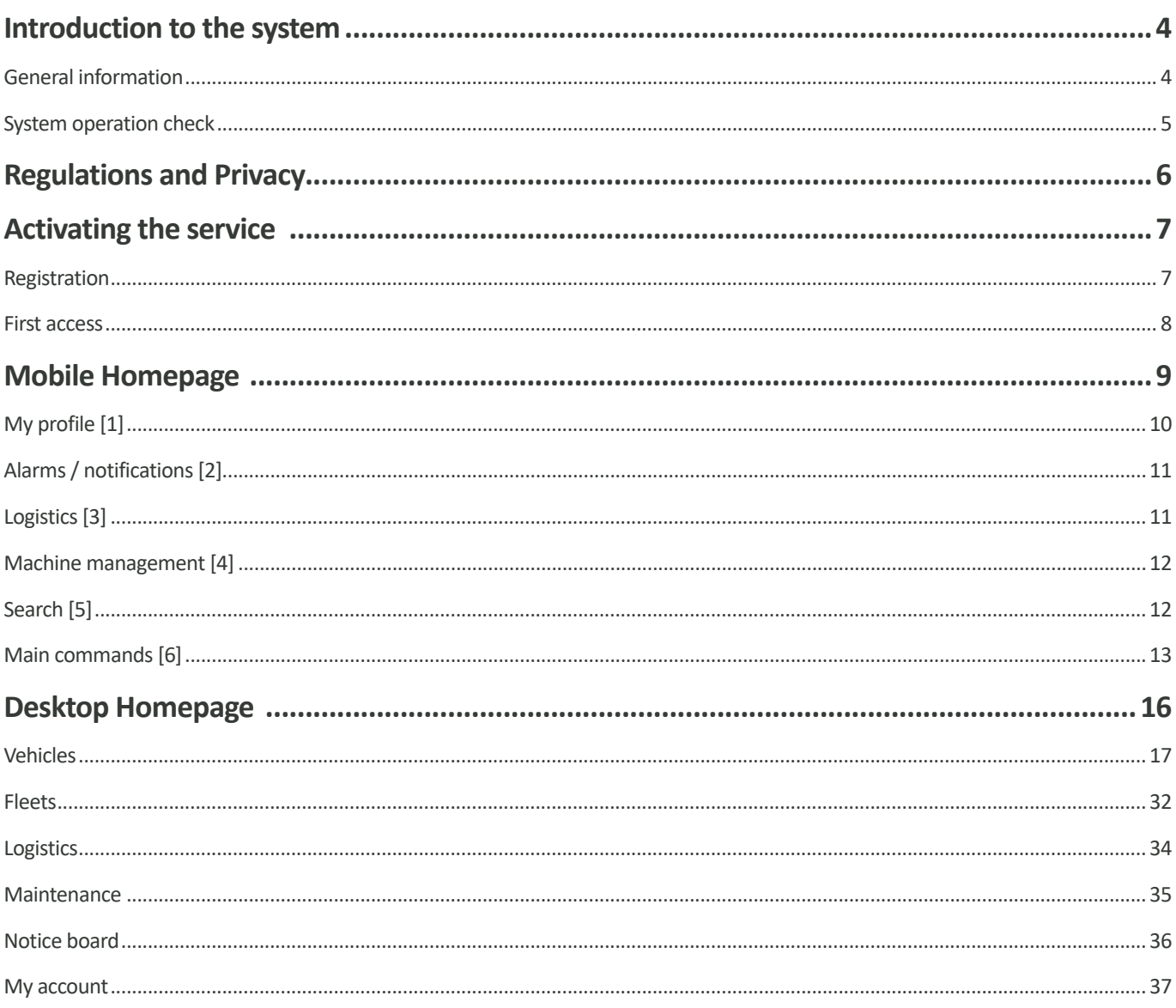

# <span id="page-3-0"></span>**Introduction to the system**

### general information

MerloMobility is the application developed by Merlo S.p.A. for the remote control of vehicles or vehicle fleets.

It is an innovative tool that will revolutionise the way owners of industrial and agricultural vehicles meet the challenges of fleet management, offering an unprecedented level of visibility, control and security.

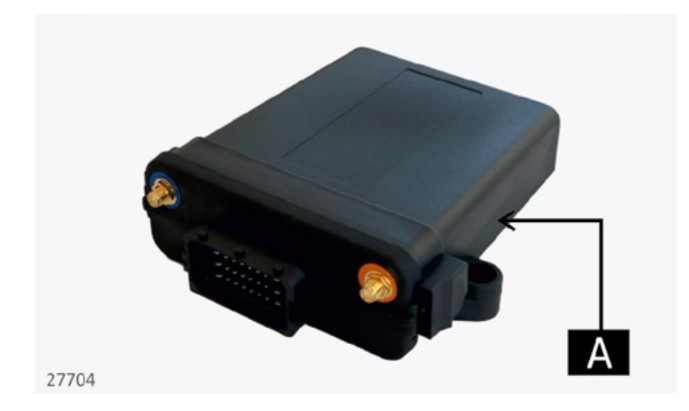

The operation of the system is based on the installation on Merlo machines of the MOVISAT SUPER NVT3 control unit, an IOT device capable of connecting with the machines' electronic systems in order to obtain telemetry and usage data.

The control unit [A] records the data read by the onboard electronics and transmits it remotely via a Sim and a 4G/LTE modem.

This data is then collected and made available via the MerloMobility online monitoring platform, which allows, via a simple and intuitive graphical interface, the analysis and monitoring of the your fleet's productivity.

The platform is available in both a mobile version (available on both the Google store and app store) and a desktop version, allowing access in any location. Merlo Mobility offers numerous functions. These include:

- The geolocation of your machines in real time and the tracking of their movements over time.
- The monitoring and analysis of vehicle performance through the collection and processing of diagnostic data such as temperatures, pressures and/or operational information such as travel speed, boom and/or attachment use.
- Monitoring the consumption and cost of machine use.
- Checking the condition of the vehicle (e.g: fuel, AdBlue level).
- The tracking and monitoring of routine and extraordinary maintenance of the vehicle.
- The possibility of interacting with the vehicle itself, as in the case of engine block in the event of unauthorised access

The system is easy to use and absolutely safe. Security is ensured by authentication and encryption features, which protect data and system access. Authentication ensures that only authorised users can access the system, while encryption transforms data into an encrypted format that can only be deciphered by those with the appropriate key, ensuring that data is protected during transmission and storage. Together, these technologies ensure that data remains secure and private, preventing unauthorised access and protecting sensitive information from potential threats.

The transmitted data is stored on the server only as long as necessary for the correct interpretation and handling of the data, in accordance with privacy regulations.

### <span id="page-4-0"></span>System operation check

In order to check the correct operation of the control unit and interconnection, a diagnostic button is installed together with the control unit.

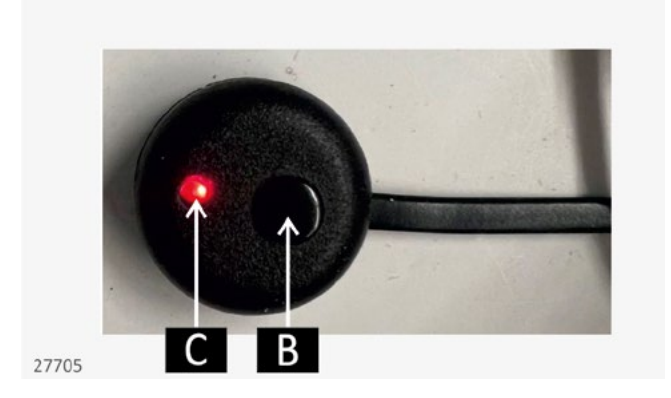

Press button [B] and check that the LED [C] flashes once every 30 seconds. In this condition, the interconnection system functions correctly.

In the event of a malfunction, however, it is able to highlight what the problem is:

- If there is no GSM/GPRS connection, the LED flashes once.
- In the absence of a GPS connection, the LED flashes twice.
- If both of the above connections are absent, the LED flashes three times.
- If there is an incorrect CANBUS connection/reading, the LED flashes four times.
- If the control unit is not powered, the LED remains off.
- If, on the other hand, the light remains steady, the assistance service must be contacted.

# <span id="page-5-0"></span>**Regulations and Privacy**

In order to ensure the protection and respect of users' privacy, robust security measures have been taken in accordance with current privacy regulations.

All data is treated confidentially and used exclusively for the specified and authorised purposes. The time for managing and maintaining the data complies with regulations and is based on the minimum time for its correct use. Advanced security protocols are implemented to protect information from unauthorised access or misuse.

Transmission is secure, and end-to-end encryption ensures that data reaches its destination without any kind of breach.

Furthermore, maximum transparency on management practices is ensured by giving users full control over their personal information.

To learn more about all the privacy regulations, concerning the MERLO MOBILITY system and others, go to the Merlo S.p.A. website.

#### *https://www.merlo.com/ita/it/*

and then select the icon  $\bigoplus \mathfrak{B}$ , at the top right of the page, to set the geographical area parameters.

Then enter the geographical area parameters, country of origin and desired language and confirm with the green button.

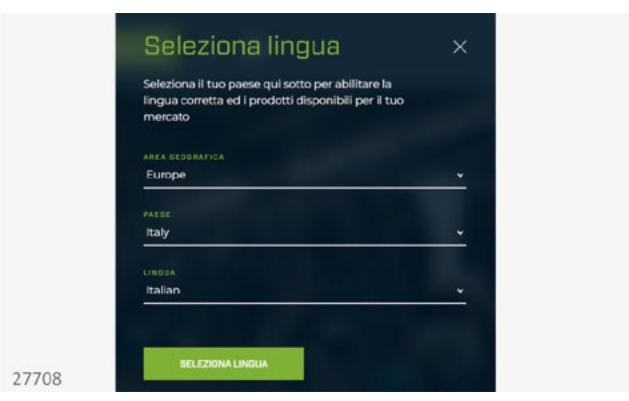

After entering the data of the relevant geographical area, scroll to the bottom of the homepage and click on PRIVACY POLICY.

The user is then directed to the general privacy policy page applied by Merlo.

All necessary information is carefully provided on our website, ensuring complete transparency and accessibility for users. You will find detailed descriptions of our services, policies, terms and conditions, as well as contact details for any further clarification.

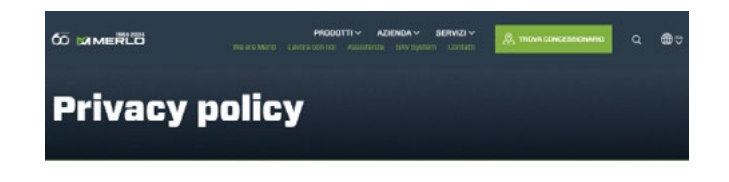

Informativa privacy ai sensi dell'articolo 13 del Regolamento **UE 2016/679 GDPR** 

# <span id="page-6-0"></span>**Activating the service**

To activate the service, end-user registration via smart phone is required. The same credentials created for mobile access will then also be available for the desktop version.

## Registration

To start the registration procedure, it is necessary to download the MY MERLO app via the Apple  $\bigotimes_{\text{App Store}}^{\text{Bound on the}}$  or Google  $\bigotimes_{\text{Google Play}}^{\text{GET TON}}$  platforms.

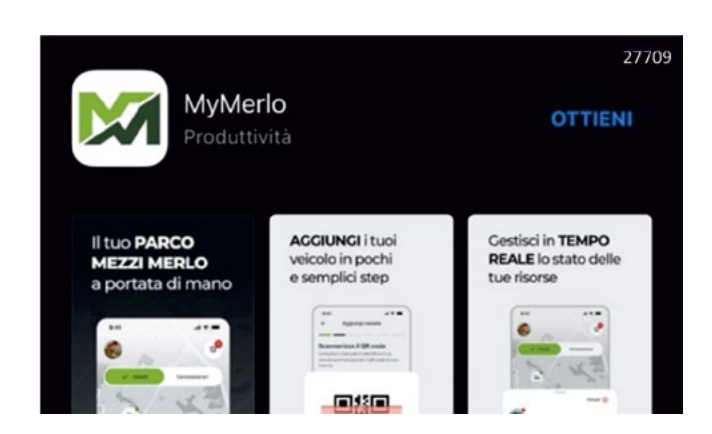

Upon opening the application, the user is immediately redirected to the login page. To create a new profile, click on the **Register** link at the bottom of the screen.

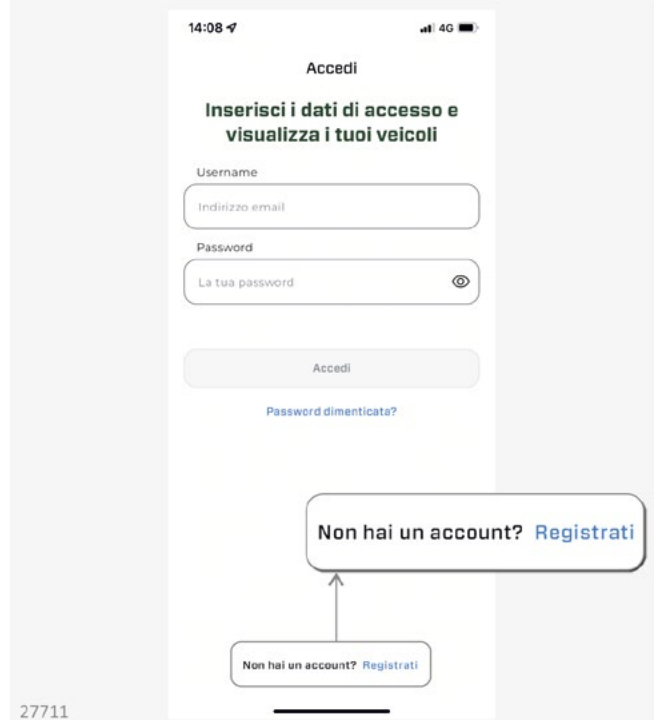

On the first registration screen, the user's **first name, surname** and **date of birth** are required. Once the entry is complete, you are asked to enter a valid **telephone number**, and the **country of origin**, so that the correct country code is automatically entered.

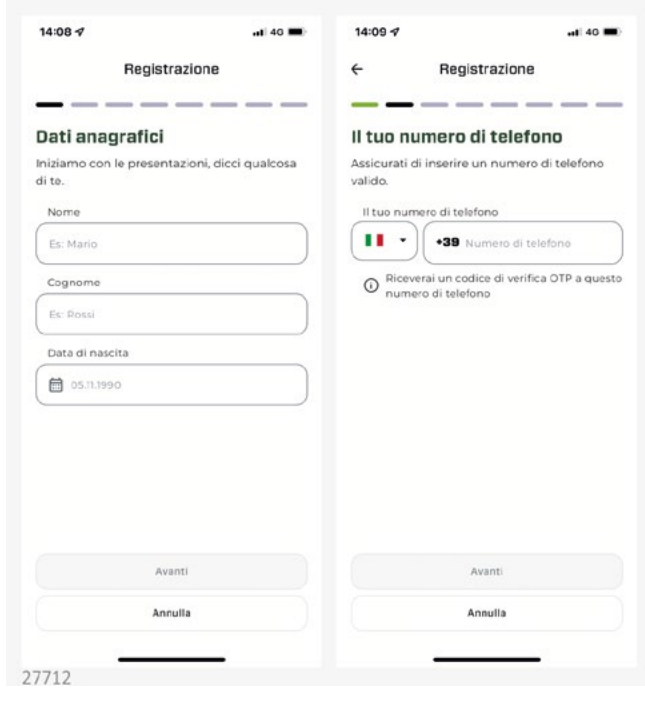

# **IMPORTANT**

It is essential to select the correct country in the left-hand box, otherwise registration cannot be continued.

At this point, the **otp** verification of the telephone number is sent by sms. If the user does not immediately receive the required code, he/she can click on the light blue SEND AGAIN link located just below the entry boxes.

Then enter a valid **e-mail address** (which will then correspond to the username) to which a verification link will be sent. Open the e-mail received and complete verification by opening the light blue link with the browser of the telephone. Close the browser and return to the MY MERLO application.

<span id="page-7-0"></span>Enter the **user type** of your choice from the four available options:

- user.
- rental company.
- importer.
- dealer.

Enter the account **password** , which, for security reasons, must also be repeated in the field at the bottom, and finally read and accept the **terms of use** and **privacy conditions.**

Once the registration procedure has been completed, a short presentation of the application's functions starts (select **skip** to stop viewing) and then the login page opens.

Enter the **user name** and **password** previously created and confirm with the login button to open the MYMERLO homepage.

#### First access

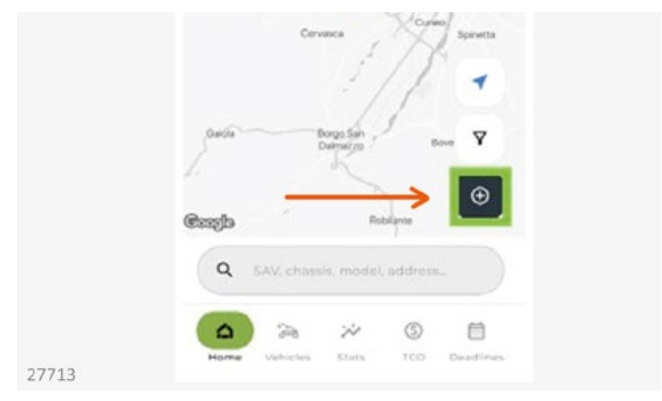

To enter your vehicle, click on the  $\Box$   $\Theta$  icon on the homepage. At this point, the system prompts you to enter the following data:

- Chassis number of the machine.
- scanning of the QR-code (see image below) on the card inserted in the document envelope. If you do not have the QR-code, you can request a duplicate at *service.merlomobility@merlo.com*.

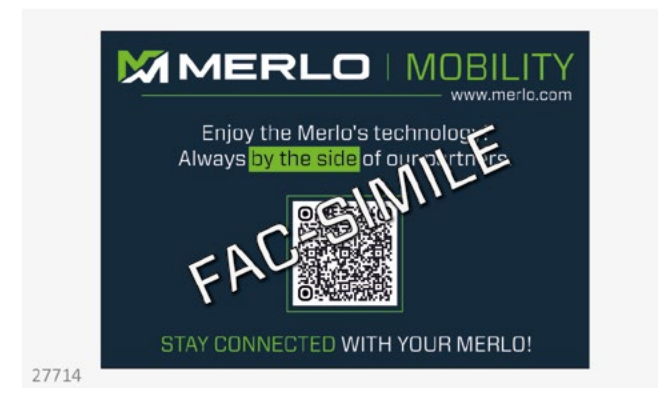

For security reasons, an **otp** code is sent to the registered mobile phone number to be entered on the next screen. Fill in the field and confirm your choice.

The machine is now loaded and can be viewed within the APP.

The last operation to be performed is the registration of any attachments associated with the machine, which allows a more precise use of the application.

# <span id="page-8-0"></span>**Mobile Homepage**

The mobile version of the MERLOMOBILITY application is a simplified version but still allows access to many of the functions of the desktop version (see relevant chapter).

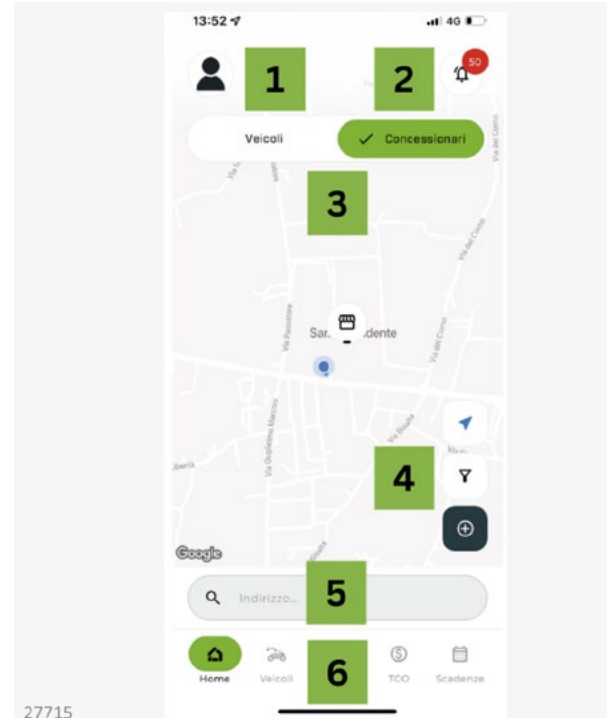

## **5. Search**

Bar that allows you to search for your own vehicle or a specific dealer.

#### **6. Main commands**

Management, display and control of machines registered in the system.

27715

## **1. My profile**

Viewing your user profile settings.

#### **2. Alarms/notifications**

List of notifications provided by the system.

#### **3. Logistics**

Geolocation of all vehicles in your fleet and of all Merlo area distributors or dealers.

#### **4. Fleet Management**

Dedicated area for adding and searching machines in your fleet.

**M1m**

## <span id="page-9-0"></span>My profile [1]

This section allows you to change your profile settings.

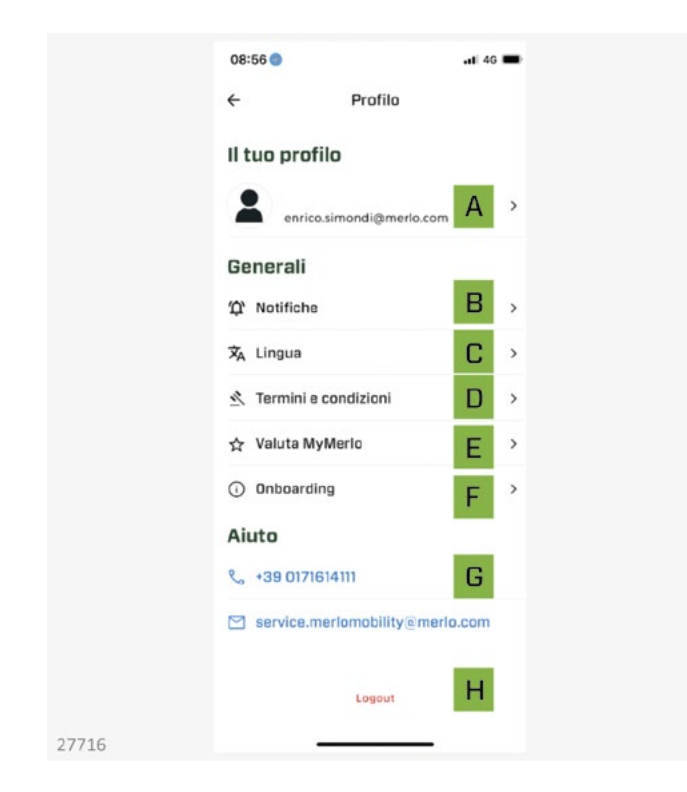

#### **A. Mail**

Changing the e-mail for access to MERLOMOBILITY, the telephone number for registering new vehicles and the access password.

#### **B. Notifications**

Setting of messages and/or alarms to be received for system notifications.

#### **C. Language**

System language setting.

#### **D. Terms and conditions**

Access menu to the privacy policy and conditions of use of the application.

#### **E. Rate MyMerlo**

Review of the MERLOMOBILITY application in the various stores available.

#### **F. Onboarding**

Information function that provides information on the use of the application.

#### **G. Contacts**

Contacts for assistance with the MERLOMOBILITY application.

#### **H. Logout**

User disconnection.

## <span id="page-10-0"></span>Alarms / notifications [2]

This section allows you to view and check the different notifications sent by the system.

Notifications are messages or alerts generated by the operating system to inform the user of events, updates, problems or actions that require attention.

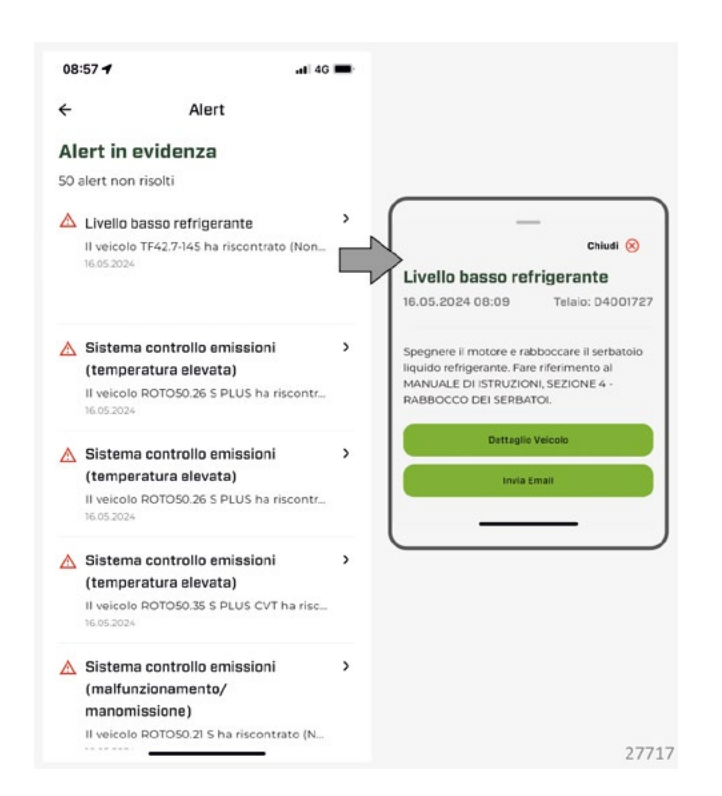

Each notification highlights:

- The summary title of the problem.
- The affected machine.
- The notification date.

By clicking on a specific notification, the system provides us with all the details of the notification and also suggests actions to be taken to solve the problem.

## Logistics [3]

In this section you can find:

- the machine locator: used to track and locate specific vehicles within a fleet or geographical area.
- The dealer locator: allows users to find the sales points or authorised dealers closest to their location.

Using geolocation, users can enter their address or allow the system to automatically detect their location, resulting in a list of dealers with detailed information such as address, contacts, opening hours and directions.

The map view: used to display positions, routes and other geo-spatial data.

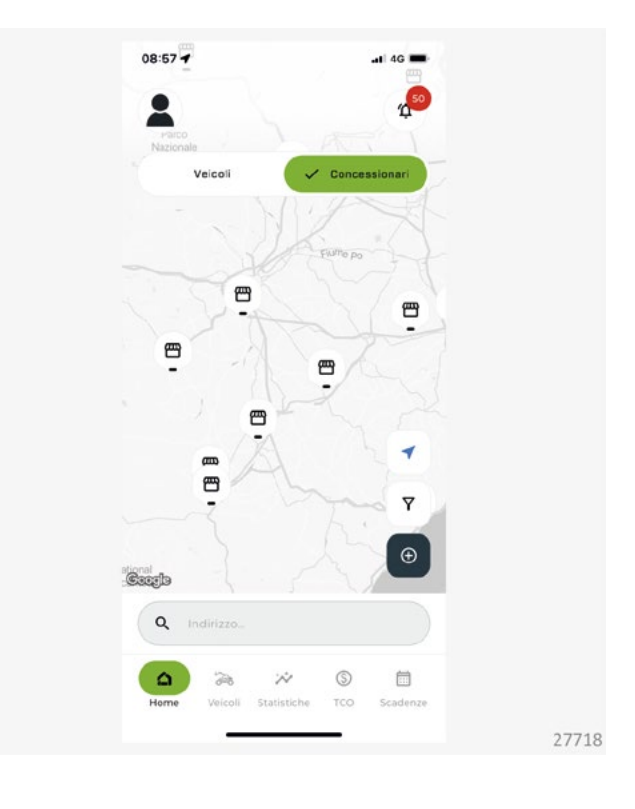

<span id="page-11-0"></span>Machine management [4]

There are three buttons in this section:

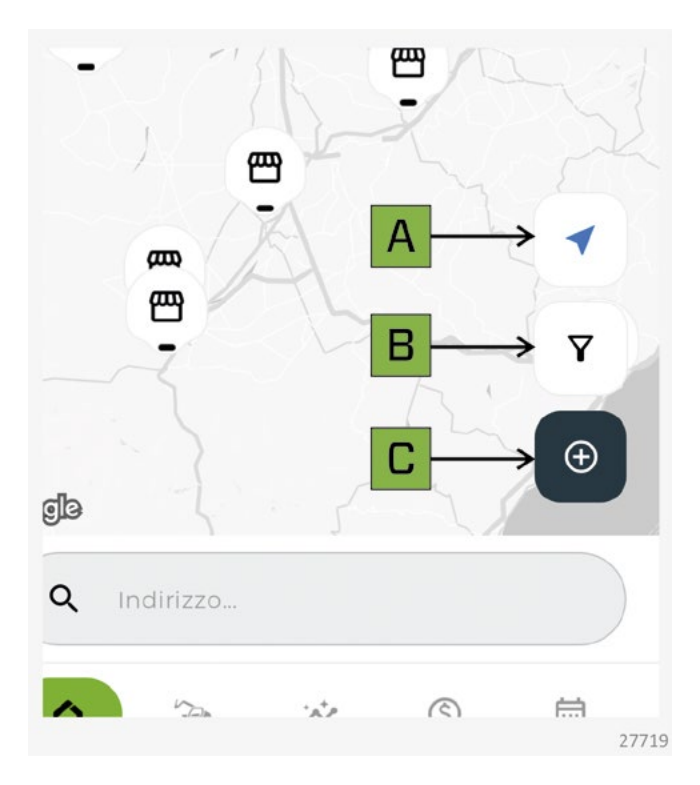

- **[A]** display of your position on the map. This makes it possible to find out which machines/workshops are closest to our location.
- **[B]** filter for the machines in your fleet based on two parameters.
- **Machine section:**
	- active machines.
	- inactive machines
	- machines in alarm.
- **• Dealer type section:**
	- Building
	- service
	- agriculture
	- **Marketing**
- **[C]** registration of a new vehicle within your fleet. The procedure associated with the registration of a new vehicle can be found in the chapter ACTI-VATING THE SERVICE.

## Search [5]

The search bar allows you to search for a vehicle or dealer, based on the following information:

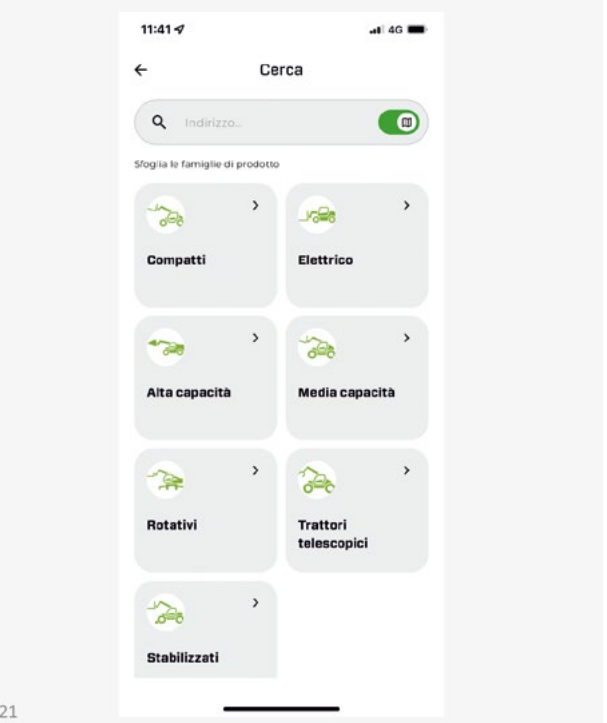

• vehicle family.

277

- address/location.
- sav/chassis.
- other data.

The search bar initially allows you to search for machines based on geolocation (you can enter a location or address).

Should you wish to search on the basis of SAV/chassis and/or OTHER DATA, you must remove the geolocation tick on the search bar above.

## <span id="page-12-0"></span>Main commands [6]

#### **Vehicles**

Display of the machines within your fleet. By clicking on a machine in the list, it is also possible to check its various operating parameters.

Use the search bar to find a specific machine or the add  $\theta$  button to add new vehicles to your fleet.

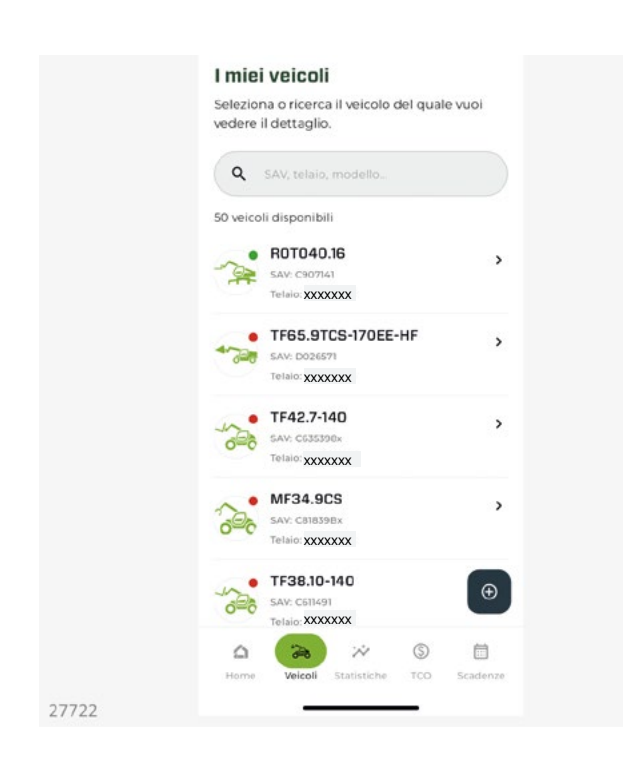

The following will be shown for each machine:

- Machine model.
- sav.
- Chassis.

The bullet next to the machine icon indicates:

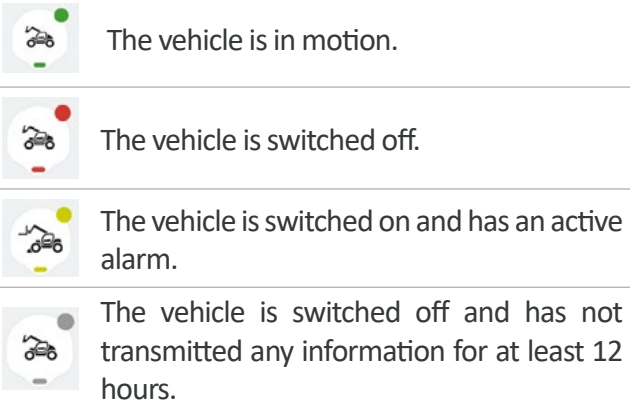

#### **Statistics**

Consultation of the usage data of the machines within your fleet.

Use the search bar to find a specific machine or the add **o** button to add new vehicles to your fleet.

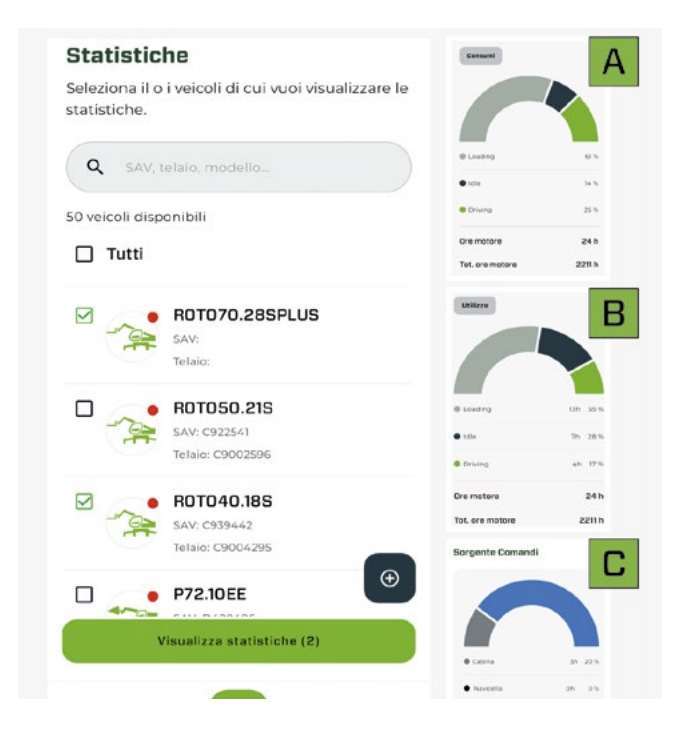

It is possible to select one or more vehicles by ticking the icon next to the machines and then click on the **View Statistics** command.

The following will be shown for each machine:

- **[A]** machine usage data.
- **[B]** fuel consumption during usage (loading, vehicle stationary and vehicle moving).
- **[C]** source of the commands used for the different operations (cab, platform or radio control).

It is then possible to filter this data, for a more or less extended period of time, using the quick commands at the top of the page.

#### **TCO**

Total Cost of Ownership (TCO) is used to assess the total cost associated with an asset or service over its entire life cycle.

This calculation provides a complete and accurate view of the total investment costs, thus enabling more informed decisions to be made.

Thanks to the TCO, it is possible to make an effective comparison between different investment options, choosing the cheapest and most profitable alternative in the long run.

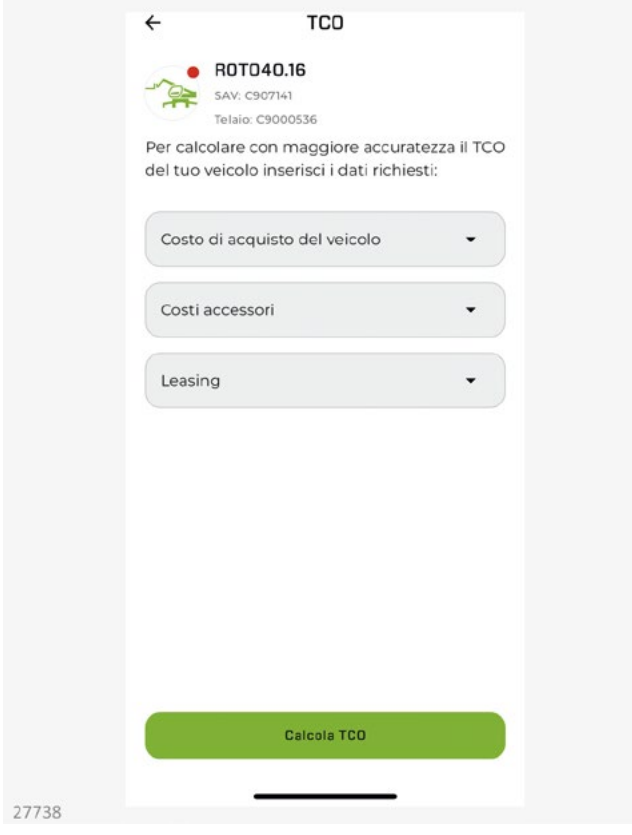

#### **Deadlines**

Display of notifications concerning vehicle maintenance deadlines.

The page is divided into two sections:

- **• imminent:** in which the maintenance deadlines that will occur in the near future will be grouped.
- **• expired:** where maintenance deadlines that have already expired will be visible.

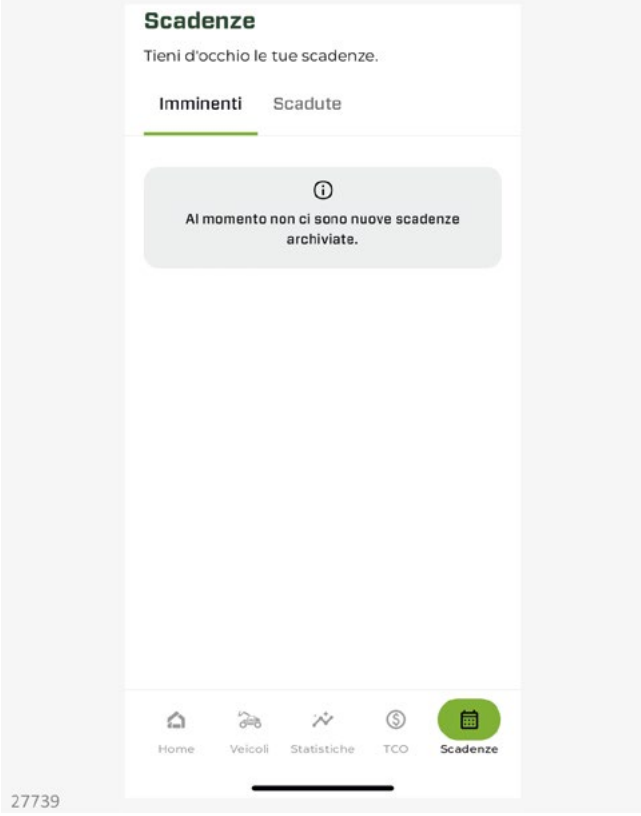

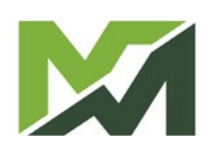

# <span id="page-15-0"></span>**Desktop homepage**

The credentials used for access via the MY MERLO App can also be used for the Desktop version of the MerloMobility service. By accessing the desktop platform, one can view the vehicles that have been uploaded through the mobile version of the MY MERLO app and access all the functions of the system.

In this case, it is necessary to log-on to the site: **https://merlomobility.merlo.com**

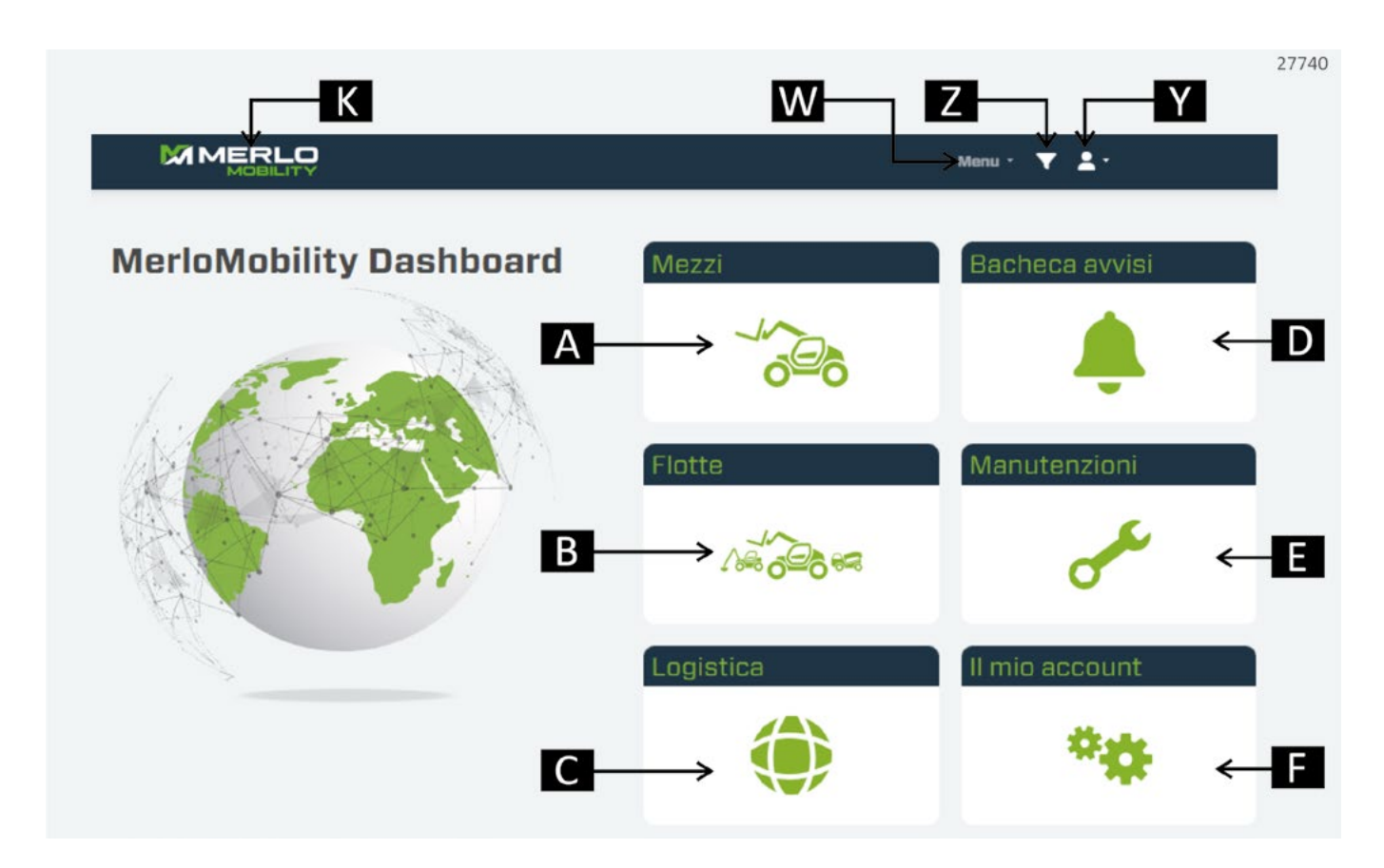

## **A. Vehicles**

display of monitored machines.

#### **B. Fleets**

List of machine fleets created by the user.

#### **C. Logistics**

Geolocation of your fleet, area Distributors or Merlo Dealers.

#### **D. Notice board**

Display area for notifications and alerts relating to your machine.

#### **E. Maintenance**

Monitoring the maintenance of your fleet.

#### **F. My account**

Management of your account.

#### **K. Home page**

Return to the site homepage.

#### **W. Menu**

Display of all available tabs on the homepage.

#### **Y. Profile**

Access to user account settings.

## **Z. Filter**

Advanced site search.

### <span id="page-16-0"></span>Vehicles

This page displays all machines available for remote monitoring.

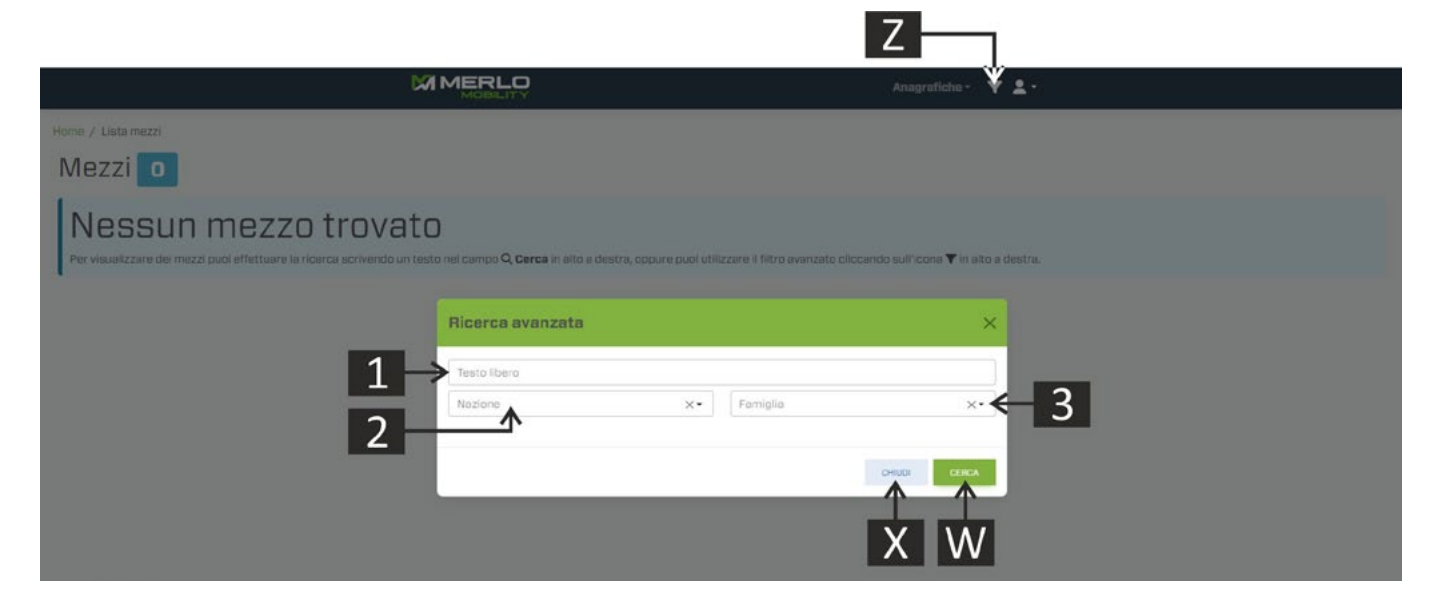

Press the button [Z] to open the vehicle search panel. It is now possible to filter the search according to certain parameters:

#### **1. Free text**

Manual indication of machine data (e.g. sav number, chassis, machine name, etc.).

#### **2. Country**

Geolocation country of the machine.

#### **3. Family**

Family to which the machine belongs (e.g. Roto, Panoramic, Turbofarmer, Multifarmer, etc.).

Confirm your choices with the button [W] or exit the screen with the button [X]. By confirming the search parameters, the system proposes a screen with the list of searched machines.

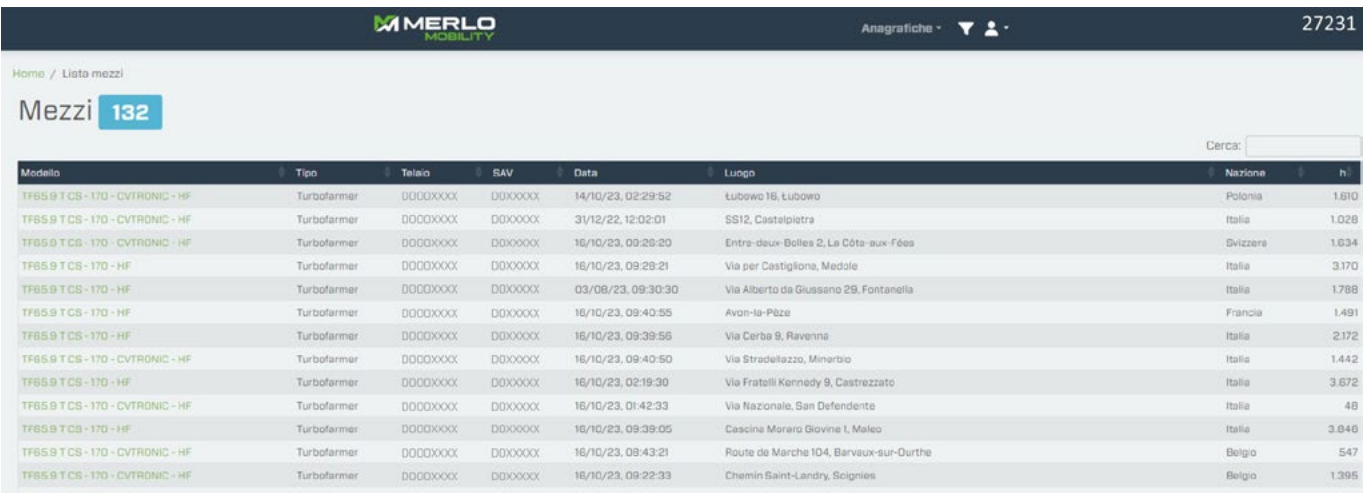

**M1m**

Choose the machine model from the proposed list to display the vehicle information screen.

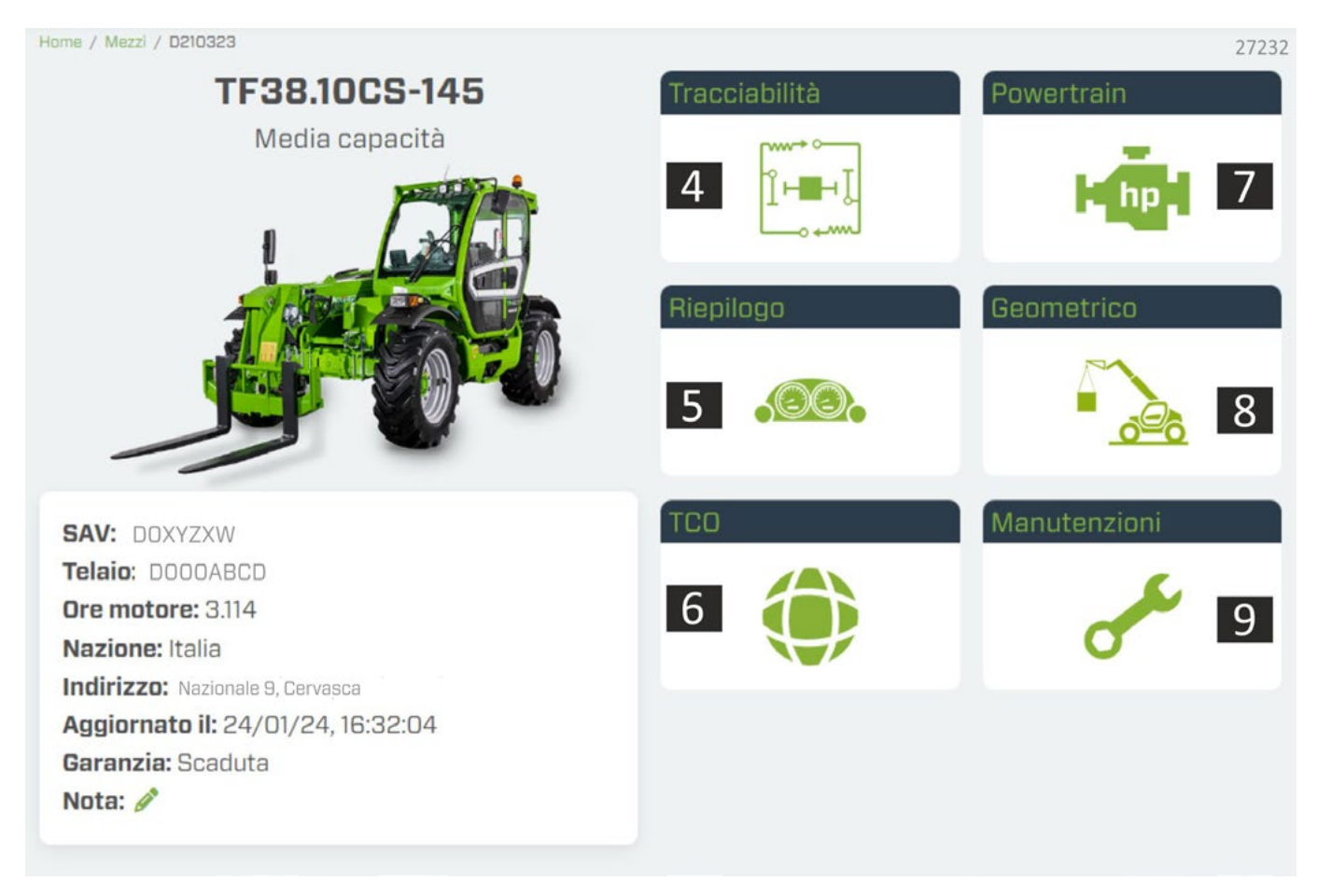

The section of the page gives general information about the machine:

- Machine model.
- family of origin.
- SAV number.
- chassis number.
- hours of use.
- country where the machine was located at the last update
- Address
- date of last update
- warranty status and eventual notes.

The right-hand side of the page, on the other hand, contains all the control panels with the machine's information and operating parameters.

## **4. Traceability**

Display of current and/or recorded faults on the control unit.

#### **5. Summary**

Access to machine operational data (fuel consumption, speed, geolocation, dashboard).

## **6. Tco**

Calculator of annual machine costs.

#### **7. Powertrain**

Engine characteristics and parameters.

## **8. Geometric**

Monitoring of the telescopic boom and attachments usage data.

## **9. Maintenance**

Management and information on machine maintenance.

#### **4. Traceability**

The section is divided into four pages:

• *Software Log:* list of firmware updates of the various control units; furthermore the monitoring of the various control units is also displayed through the traffic light indication:  $\bullet$  OK  $\bullet$  ERROR.

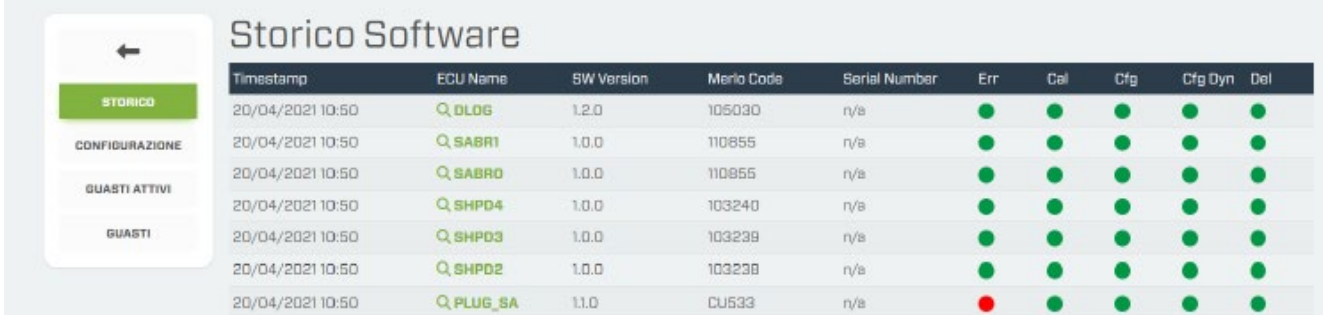

• *Configuration:* configuration parameters installed on the machine.

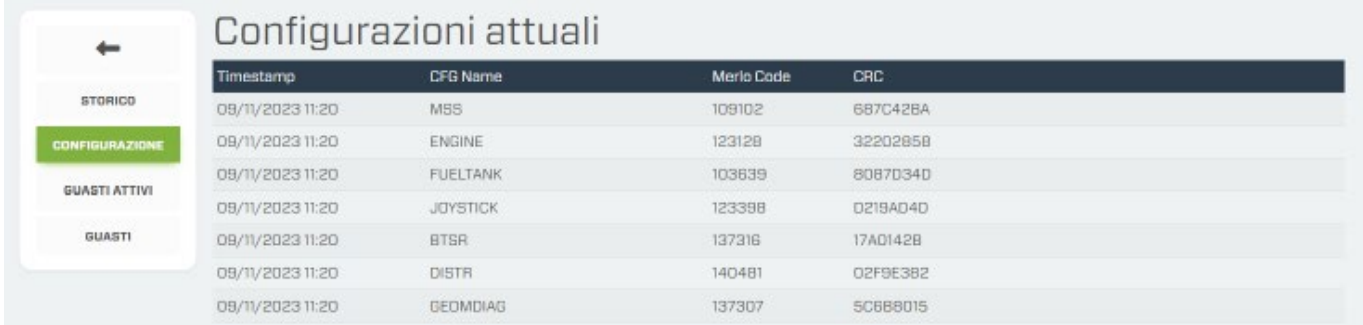

Active faults: list of faults currently active on the vehicle.

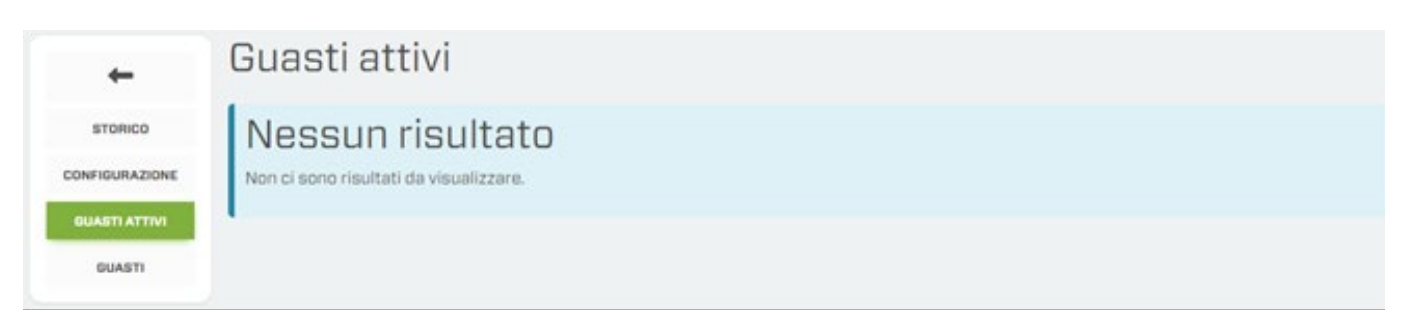

• *Faults:* list of faults detected by the various electronic control units.

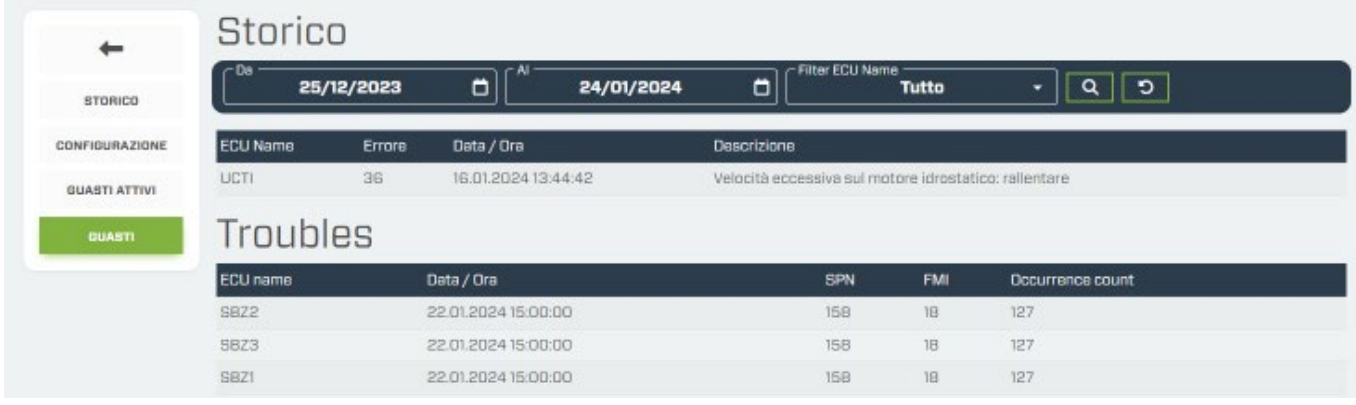

**M1m**

#### **5. Summary**

• *Performance:* display of key information relating to the use of the machine. Hover the pointer over the graphic elements to read the description.

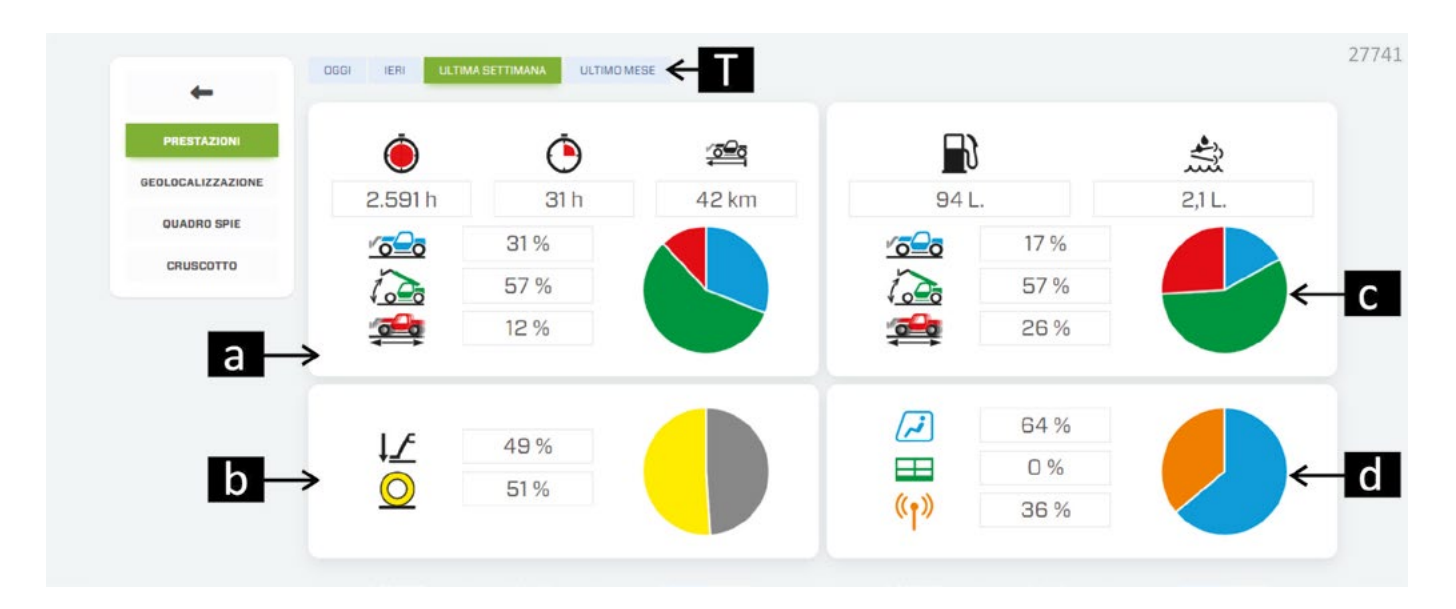

#### **a. Machine use**

- $\odot$  Total hours of work.
- $\bigodot$  Hours worked in the selected period.
- Kilometres travelled in the selected period.
- **Percentages of operation in static mode.**
- Percentages of operation in lifting mode
- **Percentages of operation in movement mode.**

#### **b. Use on stabilisers / wheels**

- **O** Percentage of machine work on wheels
- $L$  Percentage of machine work on stabilisers (if installed)

#### **c. Machine's consumption**

- **B** Fuel consumption.
- $\leftrightarrow$  AdBlue consumption.

#### **d. Command station**

- $\sqrt{4}$  Percentage of machine use via in-cab controls.
- **ED** Percentage of machine use via platform controls (if installed).
- $\langle \rangle$  Percentage of machine use via radio controls (if installed).

### **T. Period search**

• *Geolocation:* display of the machine's position in real time, or monitor the movements made (by machine or truck) over a given period of time.

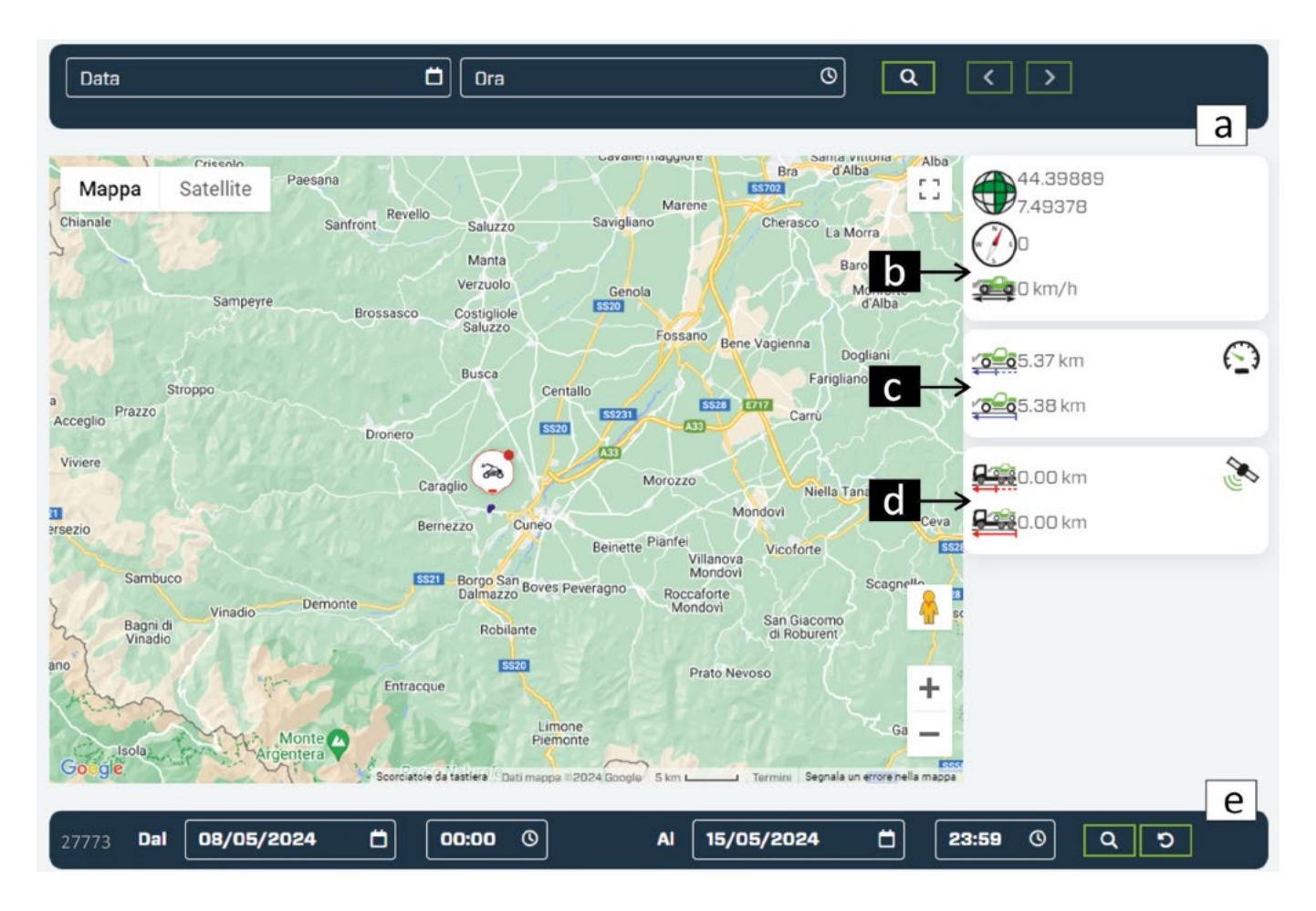

#### **a. Date and time filters**

Display of machine geolocation data based on a specific day and time.

## **b. Position of the machine**

Geographical coordinates of the vehicle's last recorded position.

 $\odot$  Machine movement direction.

**Real-time machine speed.** 

#### **c. Movements**

**Prip distance.** 

Total distance.

#### **d. Movements on trailer**

**Pas** Percentage of machine use via in-cab controls.

**Pas** Percentage of machine use via platform controls (if installed).

#### **e. Search period**

**M1m**

#### • *Indicator light panel*

This screen shows the same indicators visible on the machine. The indicators monitor parameters of the mechanical part of the machine, and the attachments mounted on it, for example:

- level of fuel, AdBlue and other liquids.
- temperatures of various parts of the machine.
- possible overloading of the attachment.
- possible fault or dangerous situation for the machine and for the operator.

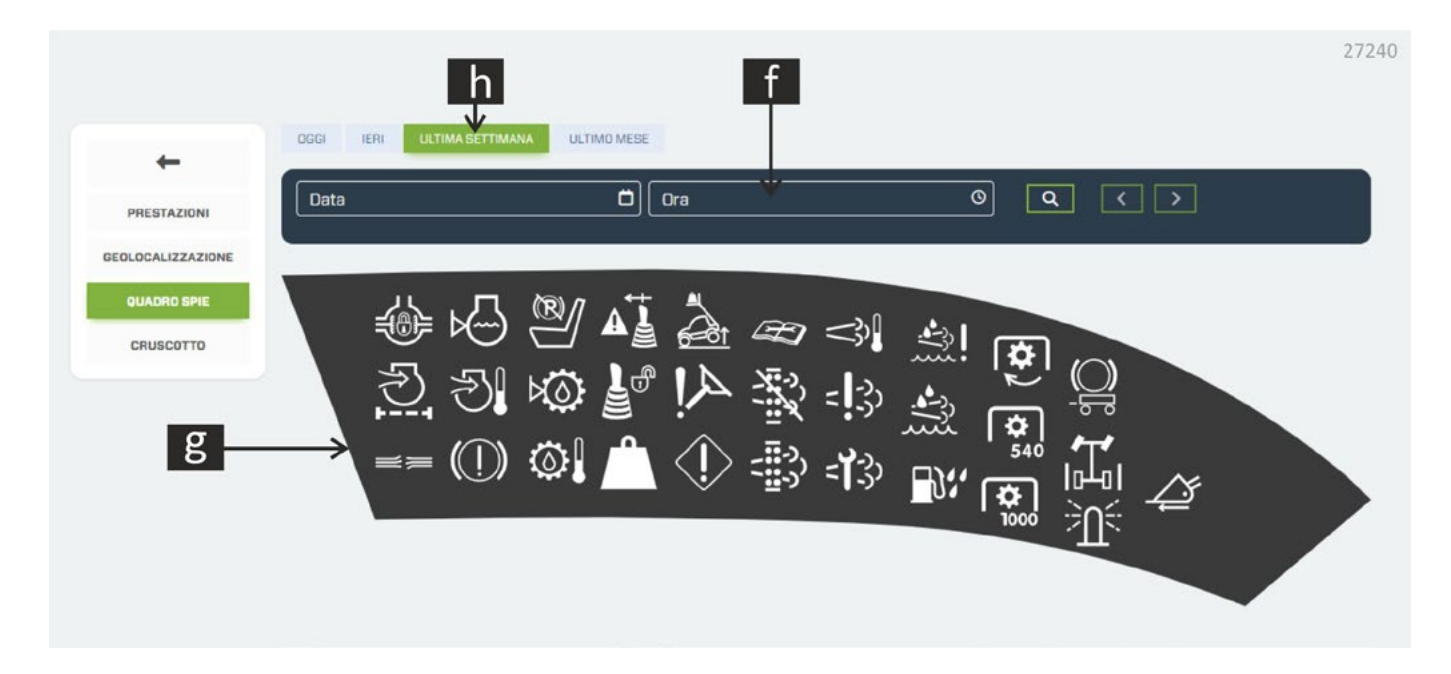

## **f. Instant search**

Display of the data in real time.

#### **g. Indicator lights**

Select an indicator light to consult the history of the status and alerts.

#### **h. Period search**

#### • Instrument panel

This screen shows the same indicators visible on the machine. Thanks to the possibility of studying the trend over time, it is possible to conduct in-depth analyses of unusual signals or to trace the cause of a fault.

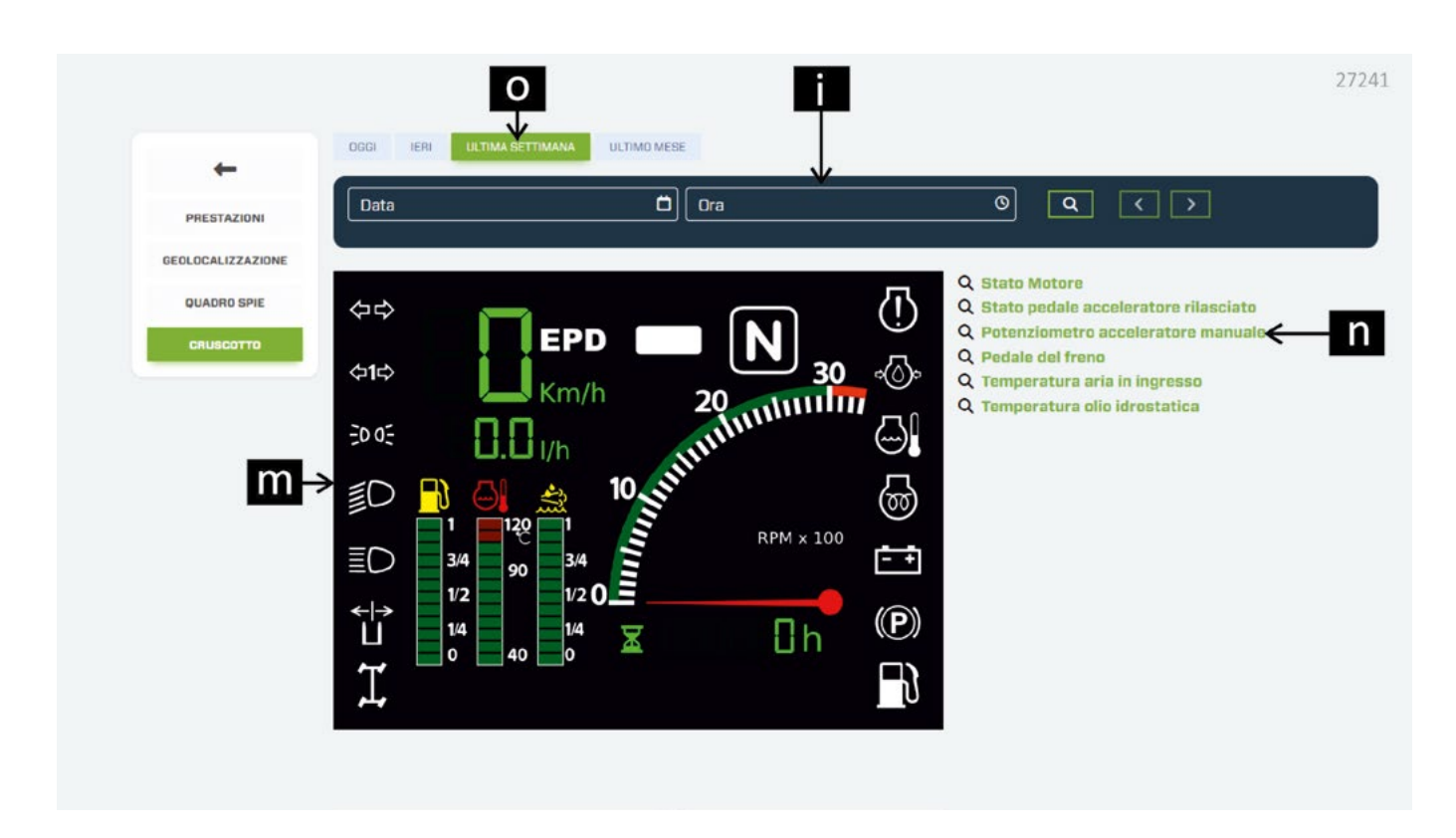

#### **i. Instant search**

Display of the data in real time.

#### **m. Instrument panel indicator lights and indicators**

Select an indicator light or and indicator to consult the history of the status and alerts.

#### **n. Additional indicators**

Select an indicator to consult the history of the status and alerts.

#### **o. Search period**

#### **6. TCO**

**M1m**

Total Cost Ownership (TCO) information to assess all costs associated with the purchase, use and maintenance of an asset or service throughout its life cycle. This includes not only the initial purchase price, but also operating costs, maintenance costs, upgrade or replacement costs and any other related costs.

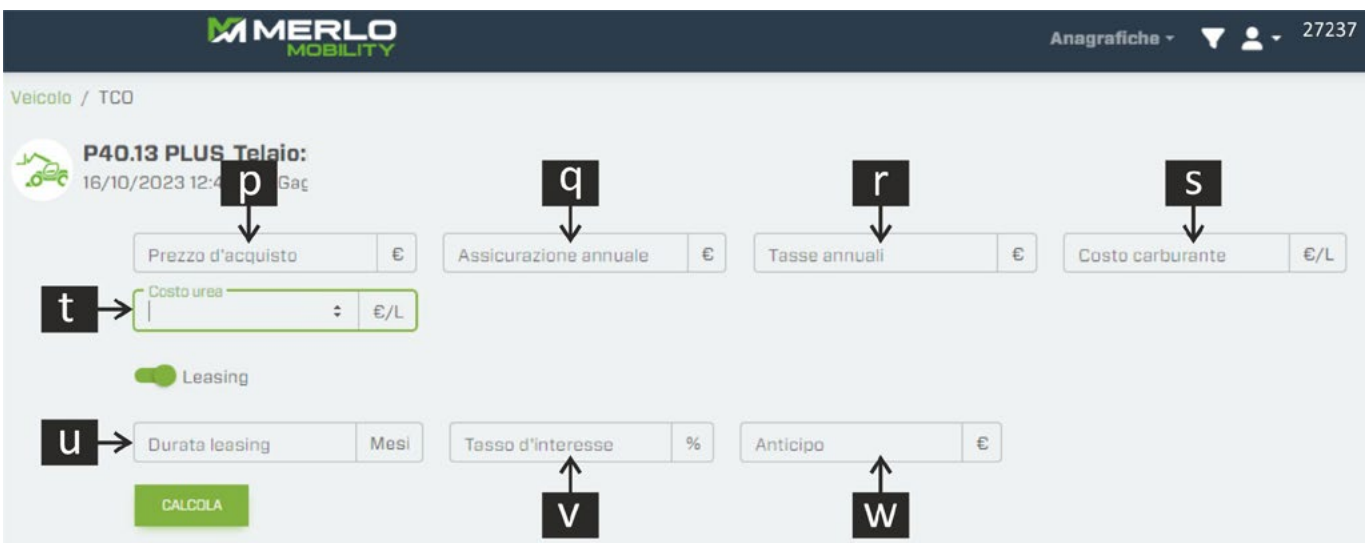

**p.** Purchase price of the machine (if you do not know this value, the system will automatically enter the list price of the machine).

**q.** Cost of annual insurance (in Euro).

**r.** Cost of annual taxes (depending on country of use) (in Euro).

**s.** cost of fuel (expressed in €/l).

**t.** cost of Urea liquid (expressed in €/l).

**u.** lease term (expressed in months).

**v.** interest rate (%).

**w.** deposit (€).

Once you have entered all the required data, press the CALCULATE button; the system draws up a cost statement and displays it in a table and a graph.

**NOTE! The image below is an example of a TCO calculation and does not reflect the actual values of the machine.** 

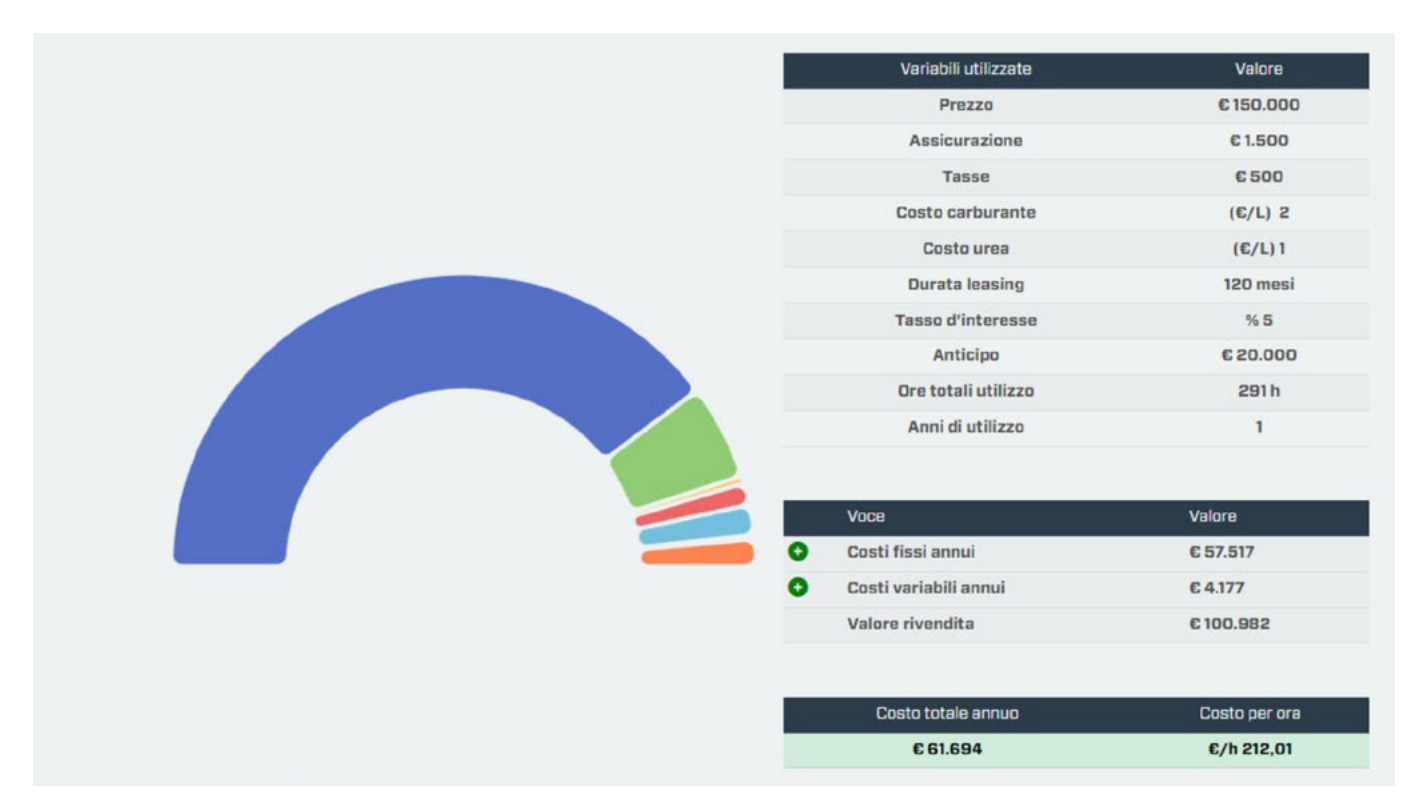

# **IMPORTANT**

The application for calculating the Total Cost of Ownership was created in order to offer a purely indicative simulation of the costs incurred for vehicle ownership. The values indicated should not be used for public reporting or documents.

Merlo S.p.A. declines all responsibility for any inaccuracies in the calculation, anomalies in the software, malfunctions depending on the site server or the user's browser, as well as for technical disruptions of any kind, modifications to the software, and for the interruption or suspension of the service.

For a more accurate calculation it is advisable to enter the required parameters for the calculation of the Total Cost of Ownership. However, the result of the calculation can also be obtained by leaving the fields blank; In the latter case, the calculation will be elaborated considering the default parameters established through Merlo's experience.

The TCO of a machine is not stored, so each time you want to calculate it, you will have to re-enter the parameters.

**FPT** 

 $4,51$ 

**710 Nm** 

125 kW / 170 CV

**NEF 4.5** 

#### **7. Powertrain**

Information on the engine installed on the machine.

• *Technical data*

This section contains the data of the engine installed on the machine:

- Manufacturer.
- Engine code.
- Serial Number.
- Displacement.
- Power.
- Maximum torque

The technical data of the exhaust gas treatment system are also given:

- Diesel oxidation catalyst.
- Particulate filter.
- UREA catalytic reduction.

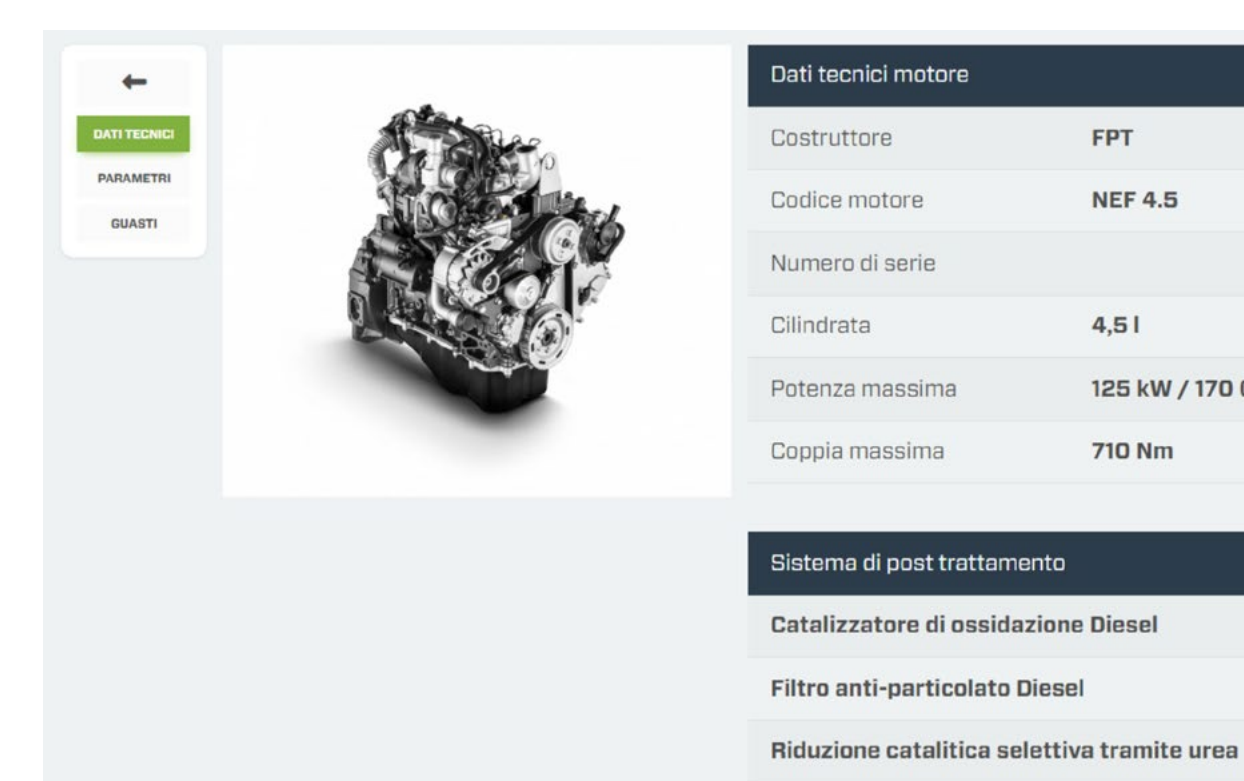

27242

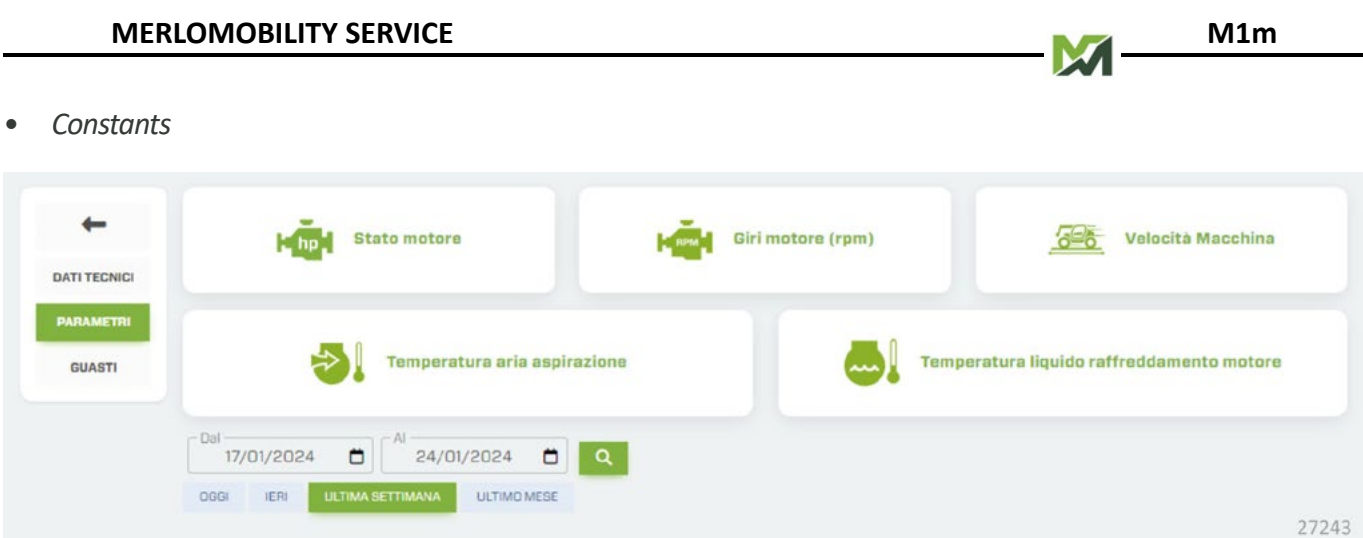

Select a time period to be monitored and then choose the type of information to be displayed. The system will display the search results graphically:

- **Engine status:** graph of engine start-ups and shut-downs over a given period of time.
- **Engine rpm:** graph showing the maximum, minimum and average rpm over a given period of time .
- **Machine speed:** graph on which the machine's travel speeds are shown, over the selected time period.
- Air intake temperature: graph that determines the air temperature (maximum, average and minimum) over a given period of time.
- **Engine coolant temperature:** graph of coolant temperature trends (maximum, average and minimum) over the selected time period.
- *Faults*

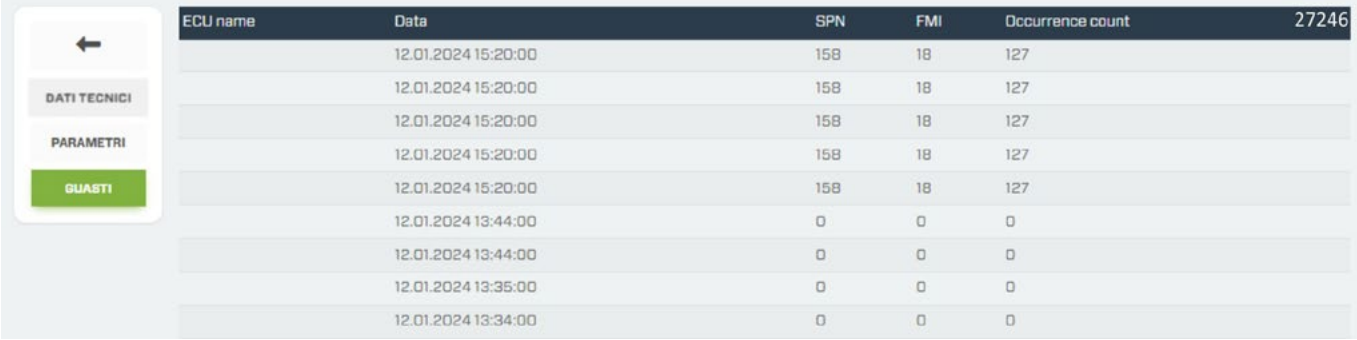

Display panel of engine errors detected and stored in the control unit.

**SPN:** suspect parameter number, used to identify the specific component or condition that is triggering a fault.

**FMI:** failure mode indicator, which indicates the type of failure reported to the computer, narrowing down the problem. The FMI may indicate more specifically circuit interruptions, component failures, data communication errors or operating conditions that exceed established intervals.

#### **M1m**

#### **8. Geometric**

Display of machine data in real time (only when the engine is running and the control unit firmware is updated) or at the last connection made on the date below the machine model.

To view the real-time data on the various screens, press the orange button  $\Box$  located at the bottom right of the screen.

- *• Boom data*
	- Telescopic boom lifting angle (in degrees).
	- Telescopic boom extensions (expressed in metres).
	- Carriage inclination angle (expressed in degrees).
	- Weight lifted on the attachment installed on the carriage (expressed in kg).
	- Attachment installed on the carriage.

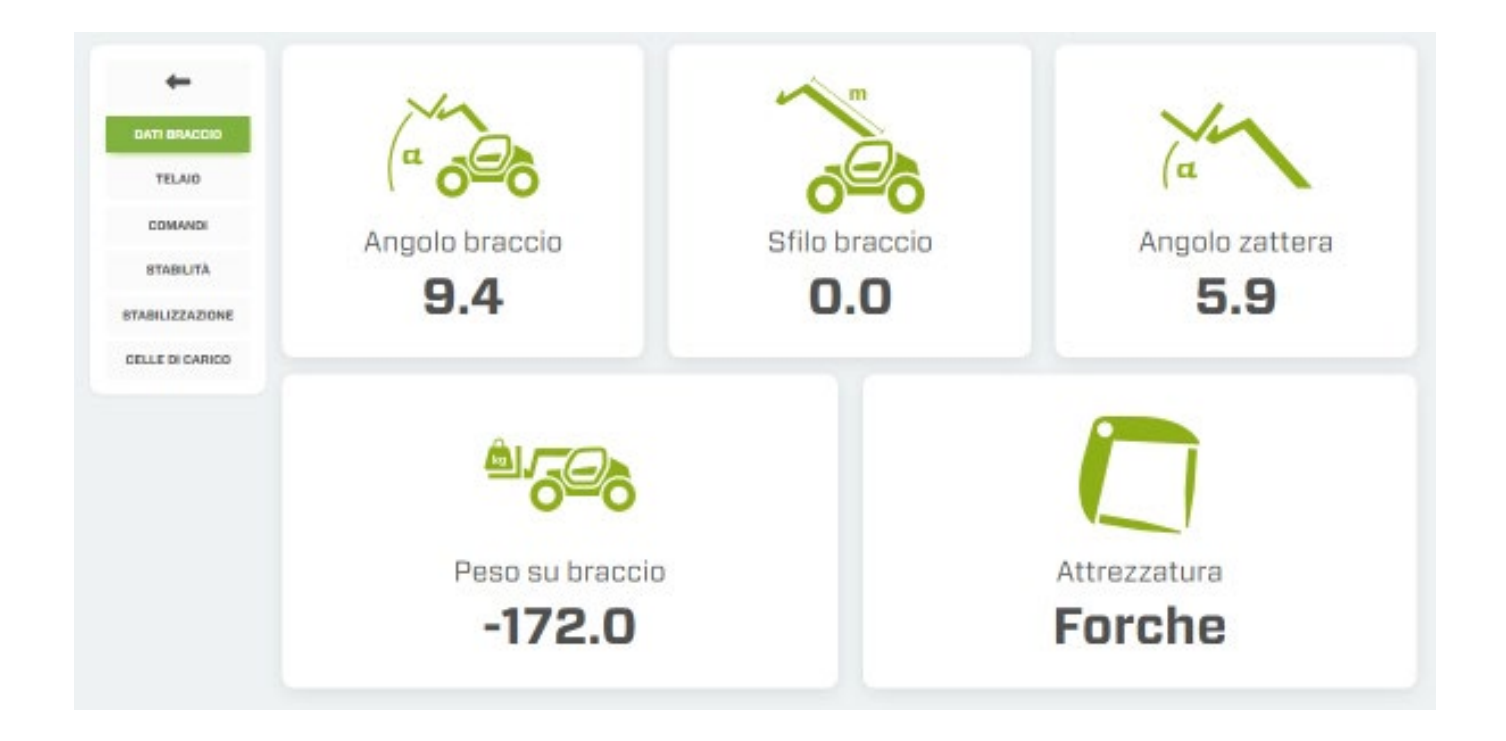

- *• Chassis*
	- Crosswise inclination (expressed in degrees).
	- Longitudinal inclination (expressed in degrees).
	- Turret rotation angle (for ROTO models only) (in degrees).

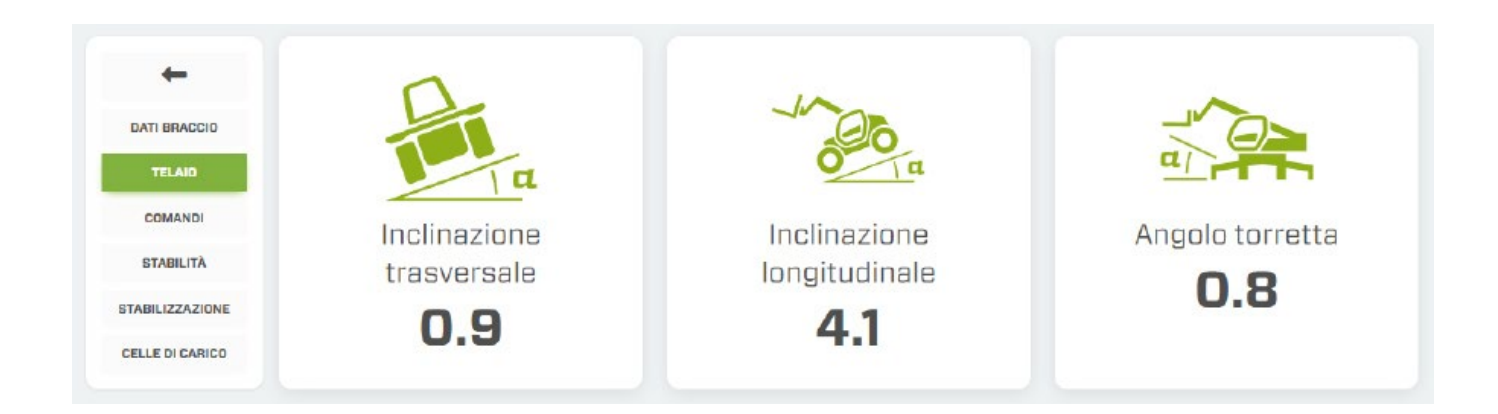

- *• Commands*
	- Position of the COMMAND SOURCE SELECTOR
	- Position of the OPERATING MODE SELECTOR
	- Operator seated indicator light.
	- Joystick control enable indicator light.

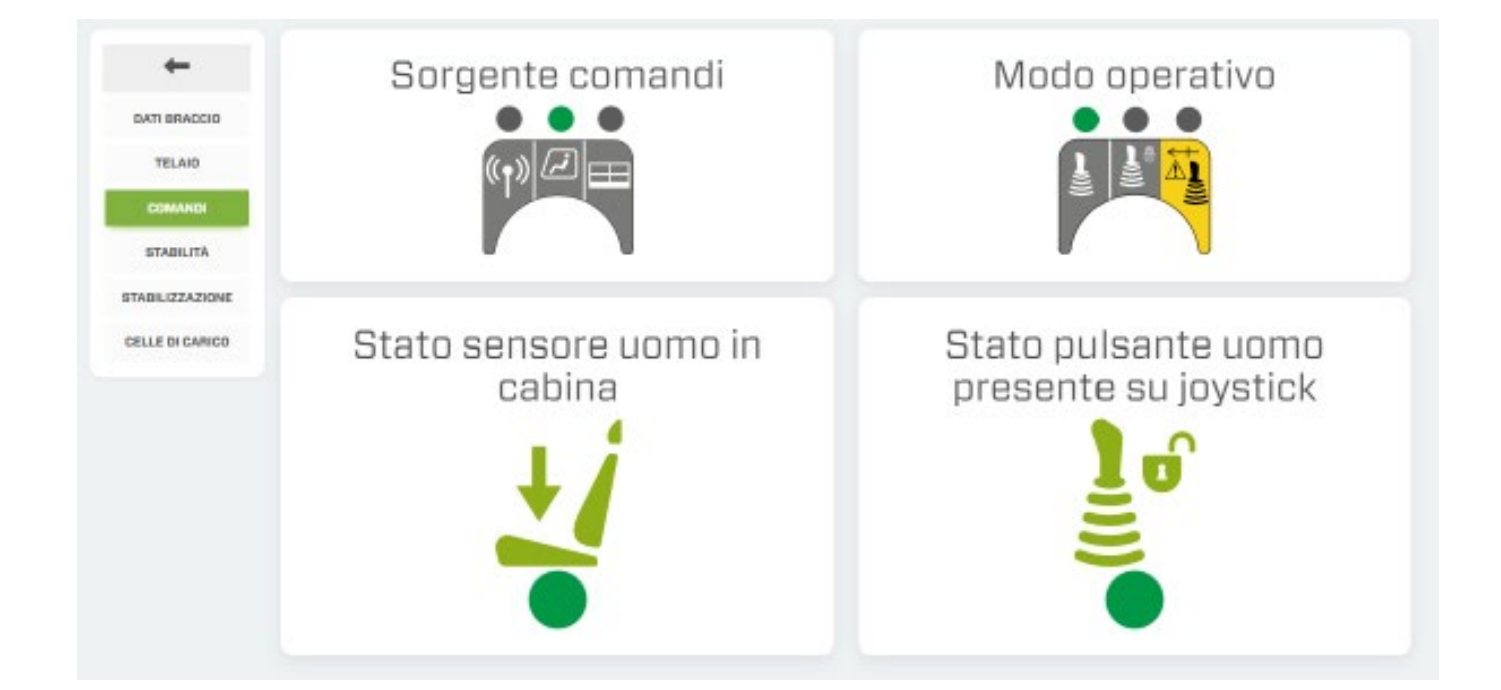

- *• Stability*
	- Stability indicator lights.
	- Machine capacity information bar (in kg)
	- Attachment overload indicator light.
	- Anti-overturn control indicator light.

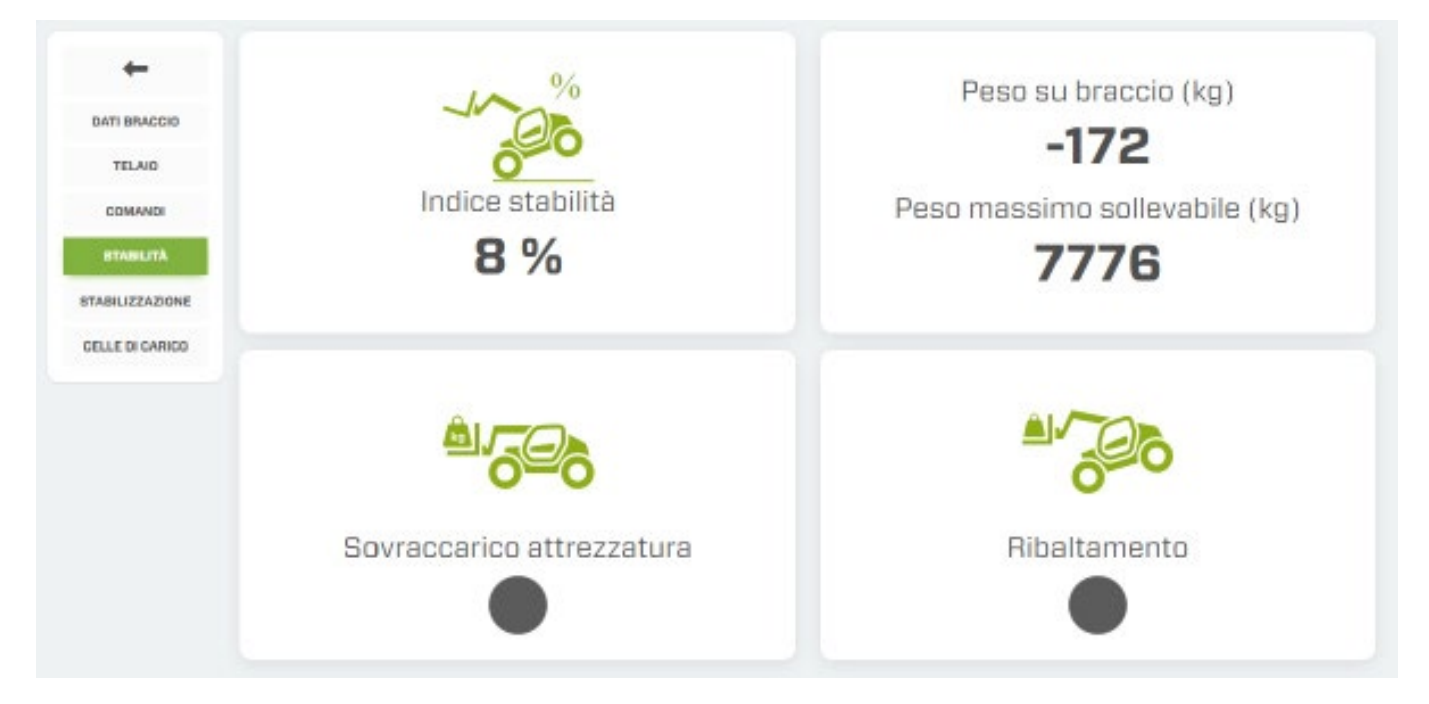

*• Stabilisation*

The information is only available for machines equipped with stabilisers.

- Machine status.
- Enabling of automatic stabilisation commands.
- Base chassis suspension block (for ROTO models only)
- Positioning of wheels/stabilisers.

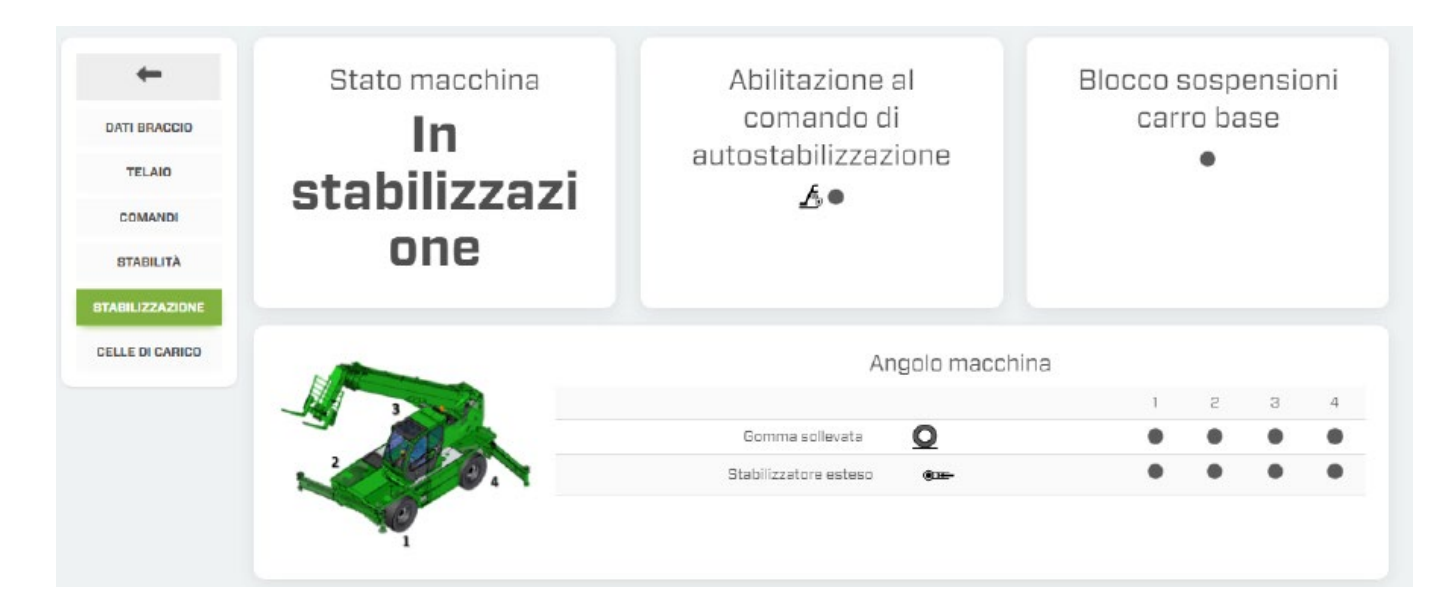

- Data on load cell offsets.

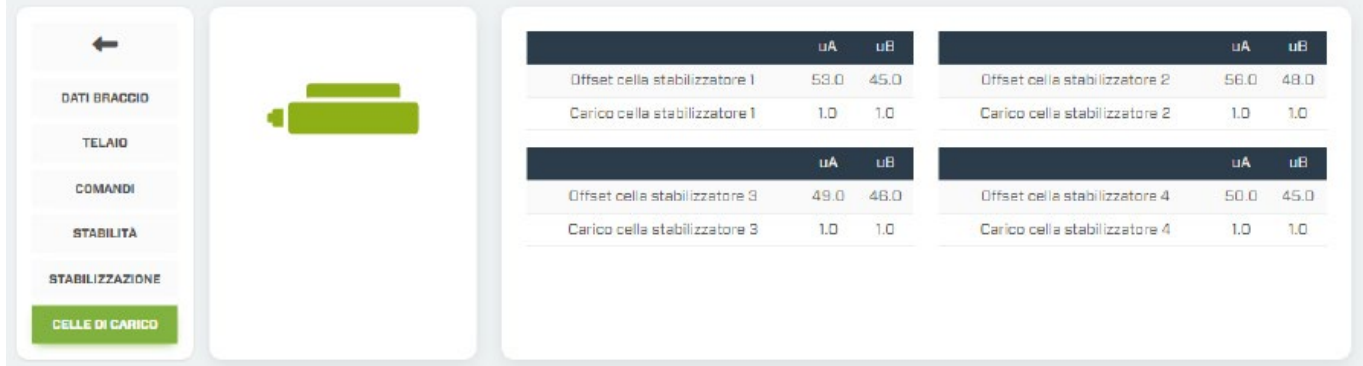

## **9. Maintenance**

Monitoring of scheduled maintenance alerts.

All maintenance work performed will be recorded in the right-hand column, based on the hour meter.

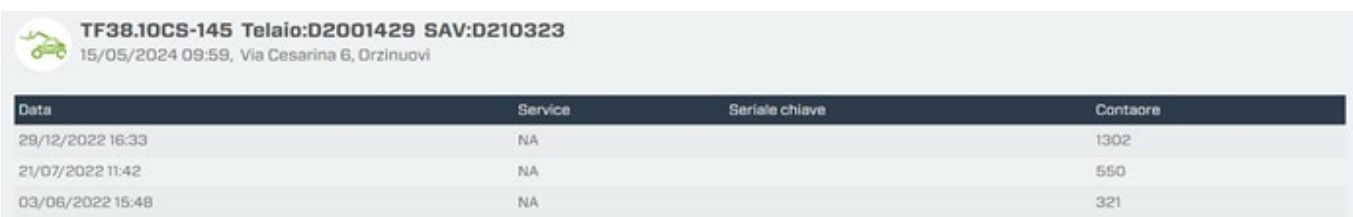

**M1m**

<span id="page-31-0"></span>Fleets

This page displays the performance of the machines in your fleet over a specific time period.

Press the button  $\bullet$  at the bottom right of the page to open the vehicle search panel. It is now possible to filter the search according to certain parameters:

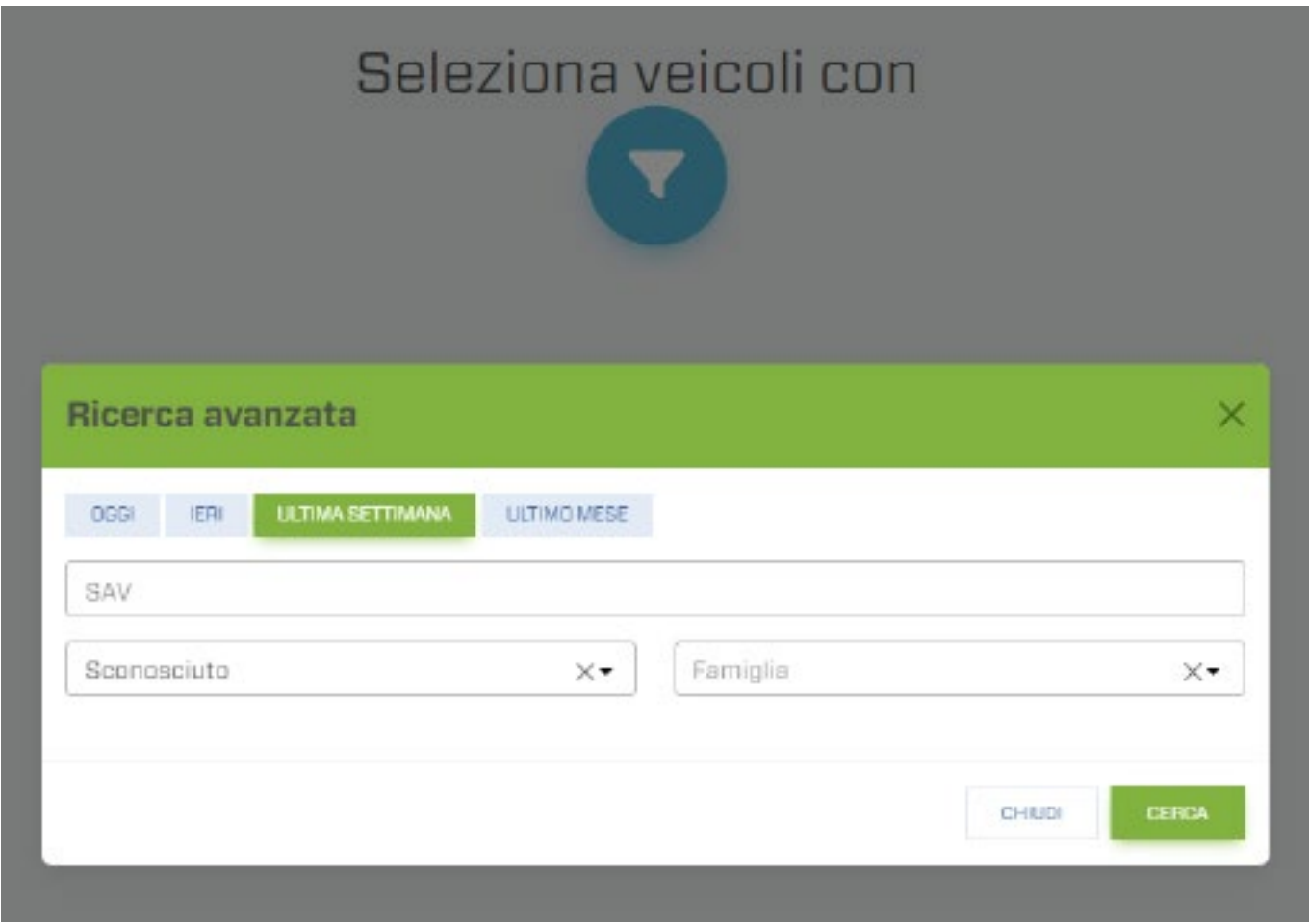

- **1.** Selection of the search time period.
- **2.** SAV number.
- **3.** Country.
- **4.** Machine family.

Confirm your choices with the button [W]; the system proposes a screen with the list of machines searched. To exit the screen press the button [X].

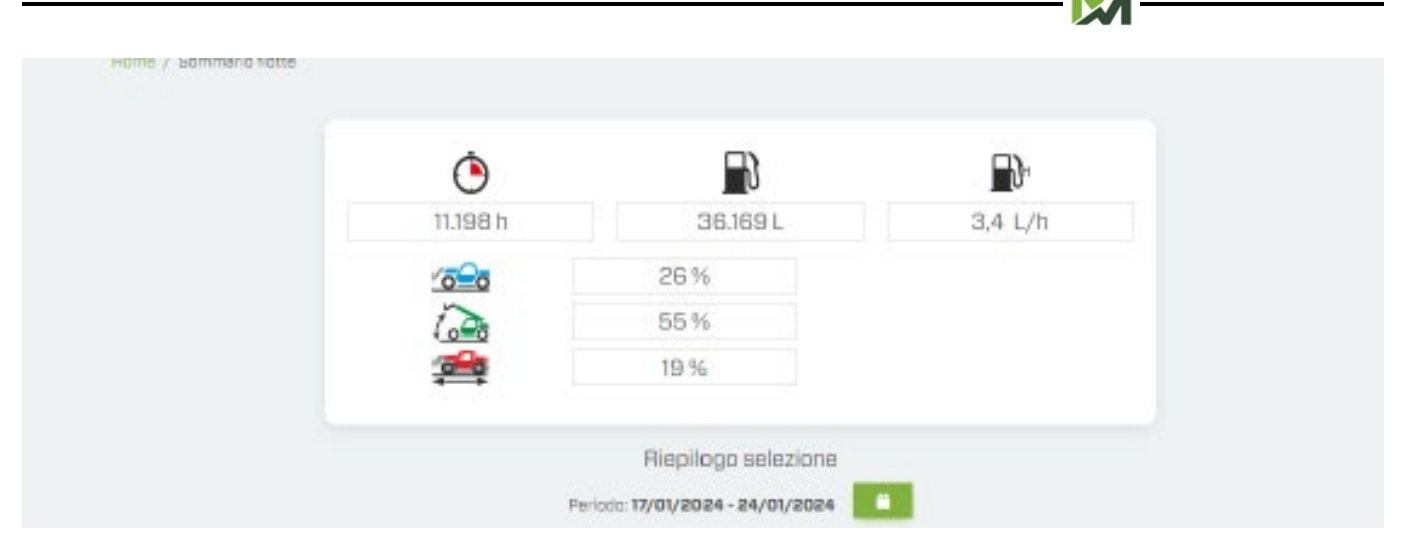

This screen displays:

- Engine operating hours.
- Total fuel consumption (expressed in litres).
- Hourly consumption (expressed in litres/h).
- Use percentage of the machines in static, dynamic and boom use mode.

<span id="page-33-0"></span>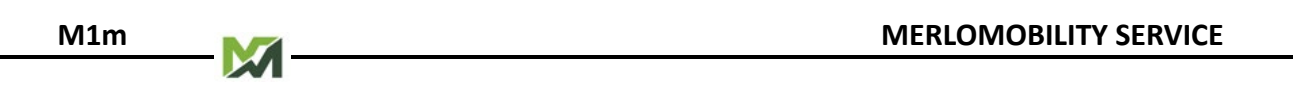

## Logistics

Location function of all vehicles in your fleet, identified by the icon and location of all area Distributors or Dealers, identified by the icon  $\bullet$  .

Machine icons are displayed with colours that identify the status of the engine at the last connection to the control unit:

- green: engine started.
- red: Engine off.

Select the relevant machine to display the vehicle's information screen.

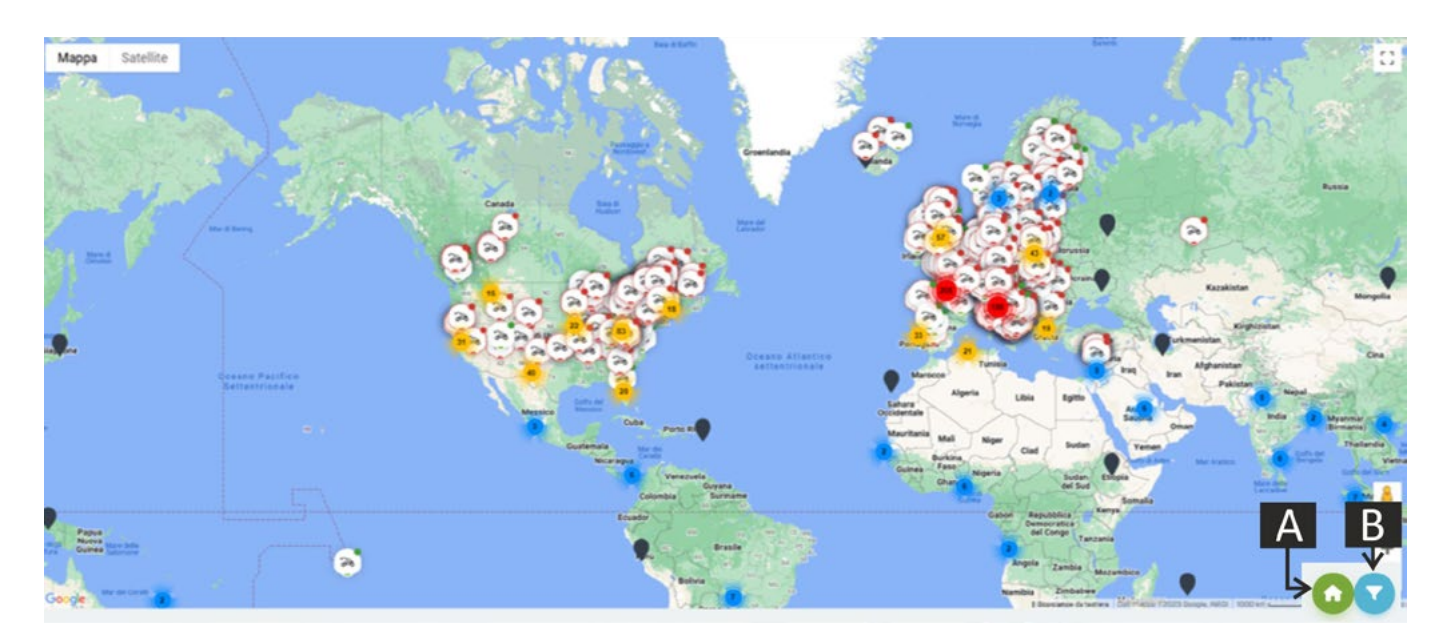

There are two buttons in the bottom right-hand corner of the page:

- (A): activation/deactivation of the location of the area Distributors or Dealers.
- (B): activation of the search filter panel (next photo).

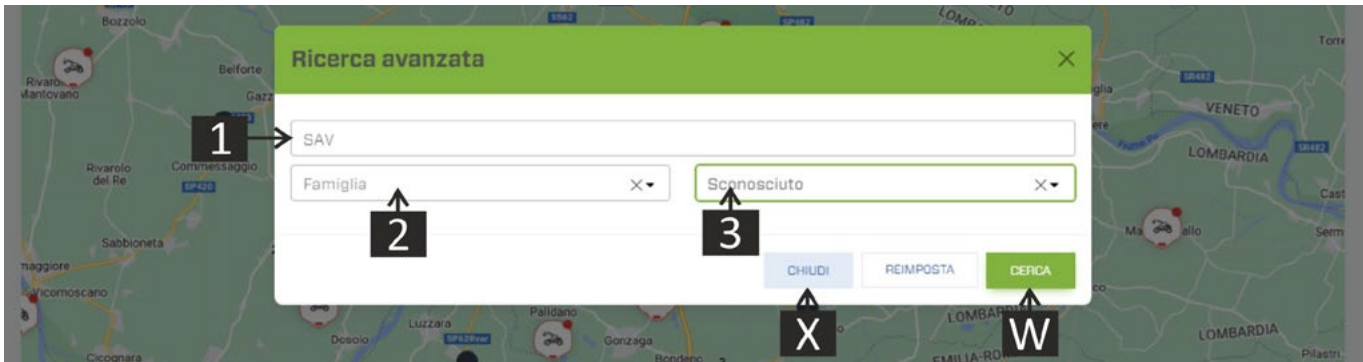

- **1.** SAV number.
- **2.** Machine family.
- **3.** Country.

Confirm your choices with the button [W] or exit the screen with the button [X].

## <span id="page-34-0"></span>**Maintenance**

This page monitors the routine maintenance status of the machines in your fleet. This is signalled by coloured indicators:

- green indicator: correct routine maintenance.
- yellow indicator: routine maintenance due (less than 50 hours to expiry). Plan the required interventions as soon as possible.
- red indicator: routine maintenance expired (the interval specified in the manual has been exceeded).

In order to 'unlock' the maintenance traffic light, once work has been carried out on the machine, the authorised workshop must enter a pin code on the on-board dashboard, which resets the machine's hour meter following the last maintenance operation.

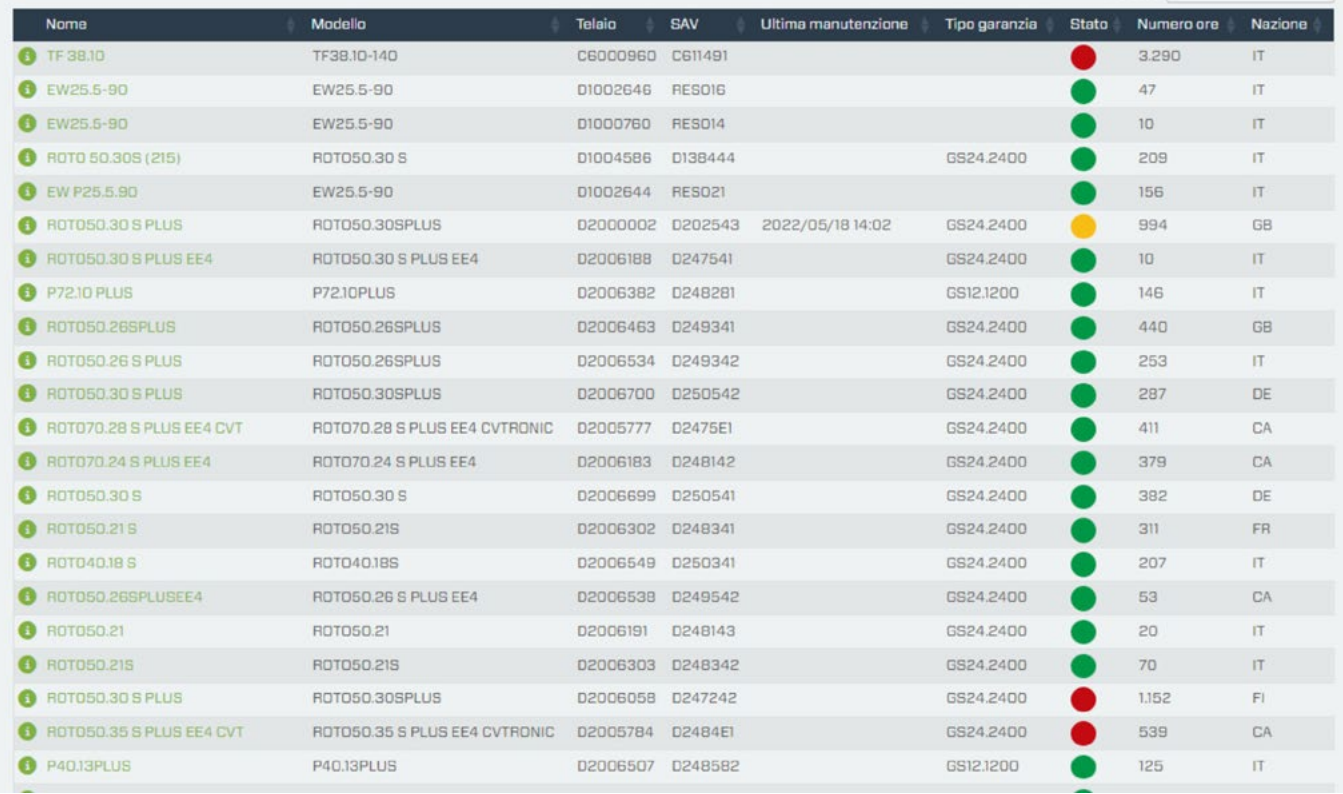

### <span id="page-35-0"></span>Notice board

This page displays all notifications concerning your machines.

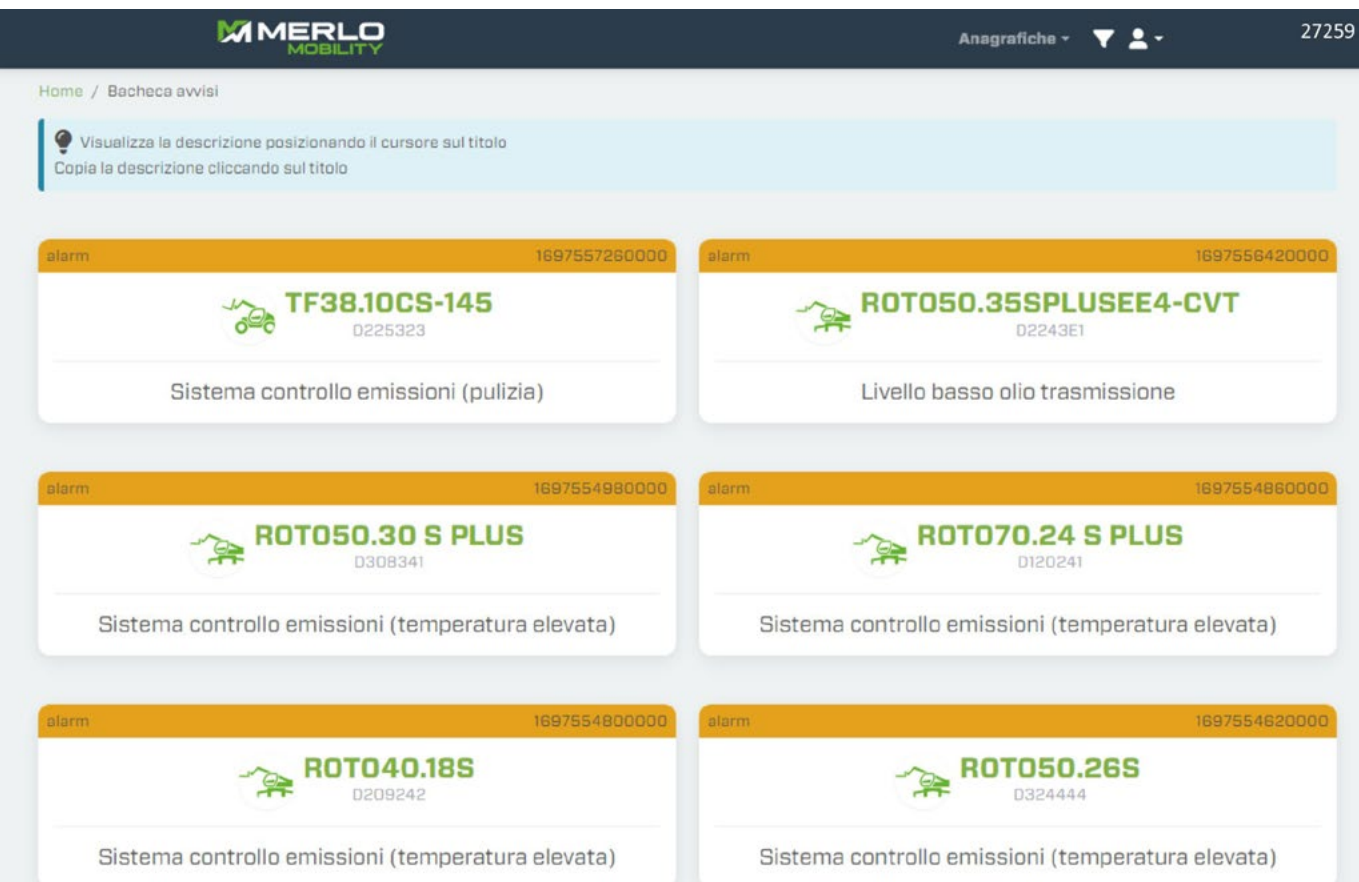

The notices cover the following topics

- Routine maintenance of a machine.
- Possible problems / faults on the machines.
- Correct use on the machines in your fleet.

The following data will be indicated in each notice:

- Model.
- SAV number.
- Notice category.
- Notice title.
- Description.
- Date and time.

By hovering the mouse pointer over the 'Title' of the warning, the system will also suggest actions to be taken in order to avoid damage to the vehicle.

## <span id="page-36-0"></span>My account

This page displays the personal and master data of the logged-in user.

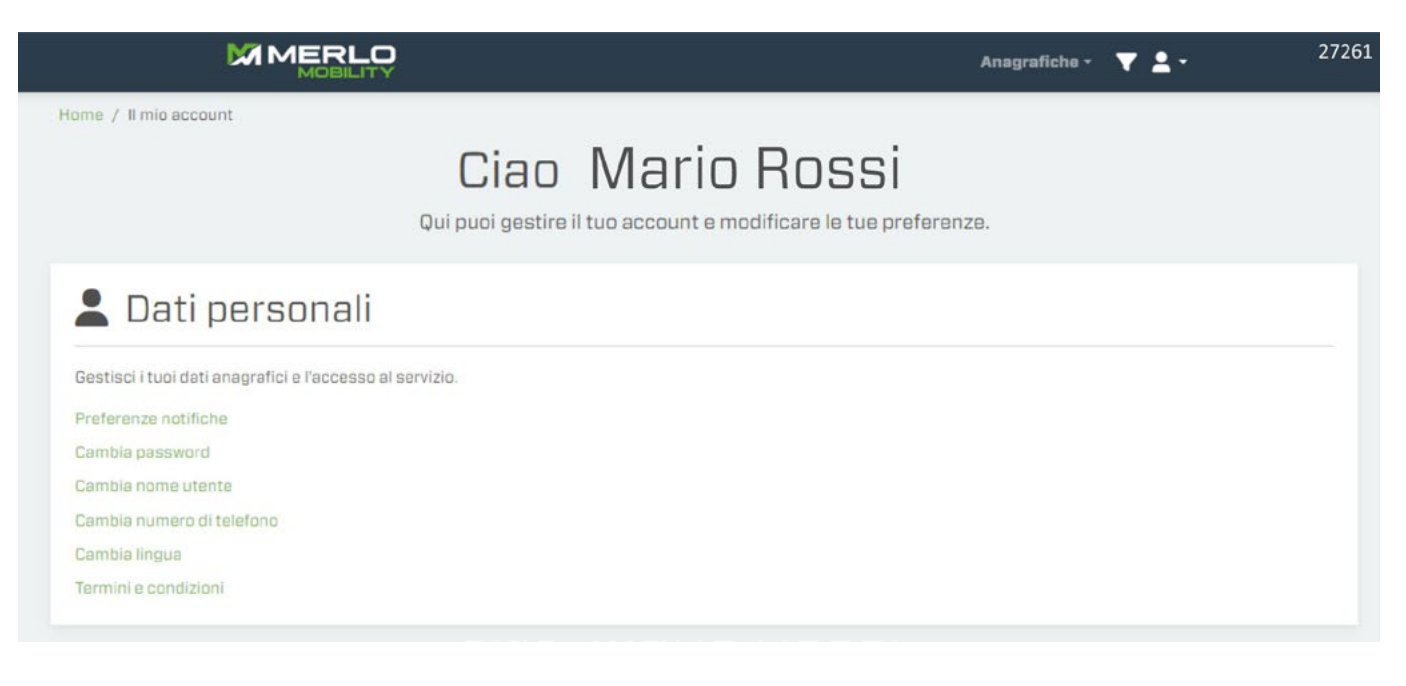

- Notification preferences.
- Change password.
- Change user name.
- Change phone number.
- Change language.
- Terms and conditions.

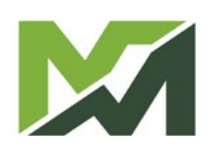